# Jyotish Studio™ Version 3 Manual

Copyright 1993 - 2003 by The Golden Age Trust All Rights Reserved Internationally

Dedicated to everyone who helped me get through my most difficult period of life during which this upgrade was created. Specifically, I am grateful to Ratna, my daughter, my friends in Eugene especially Bernadette, Larry, Serena, David and Chava, my psychiatrist Nicolas Telew, my friends from the GJLIST, especially Sabine, Jesse, Patrice, and many others, to Dan for suggesting I "get in touch with my Irishness", Randy Solo for good code, Kirit and Nitin for the car, and all those who work to alleviate mental disease worldwide. Many others have given me love, support, gifts and guidance, and I thank them all. United we stand. I could not have made this software without you all.

### **Contents**

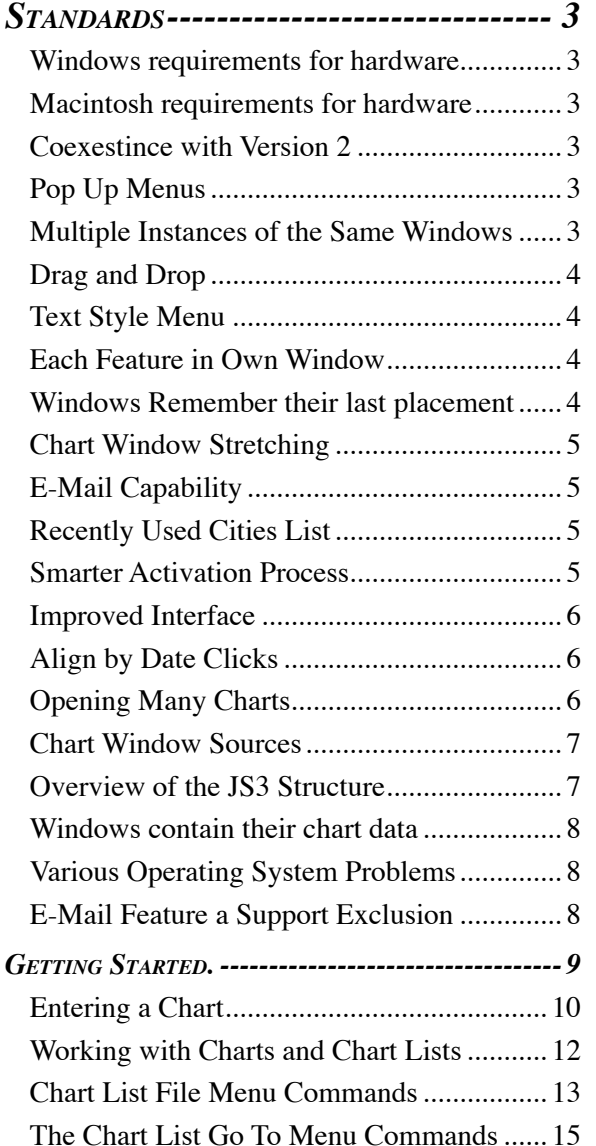

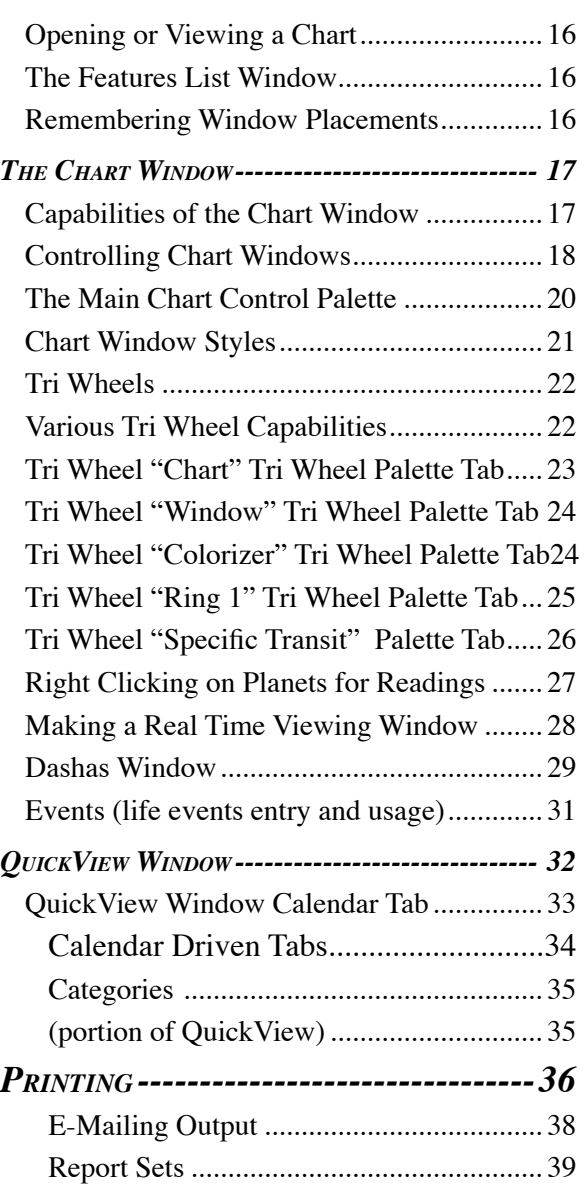

### <span id="page-2-0"></span>**Standards**

#### **Windows requirements for hardware**

**System Speed:** Pentium II or better, AMD Chipset fine, 300 Mhz or better or the equivalent in speed of a 1998 fast machine which was like a 300 Mhz PII. This is the base minimum. For speed, you want a PC which is 400 Mhz PIII or equivalent, such as an AMDK6 at 450 Mhz, or better. Each year they generally get faster and better overall. Most machines sold today far exceed these requirements, so most new computers are fine.

Memory: You need a machine with 64 MB or more.

Hard Disk Space: Although it may be more, at the time of this writing, it was about 300 Mbs that it required, which is one third of a gigabyte. Most machines sold these days can handle this easily.

#### **Macintosh requirements for hardware**

**System Speed:** All Macs which are G3, G4 or better are fine. You can run it under System 9 or OSX, Jaguar, the latest system at the time of this writing. It may run on System 8, but this has not been tested.

Memory: You need a machine with 64 MB or more. Give the software 40 MB to itself if you can, in the Get Info memory panel for the Omnis icon.

Hard Disk Space: Although it may be more, at the time of this writing, it was about 300 Mbs that it required, which is one third of a gigabyte. Most machines sold these days can handle this easily.

#### **Coexestince with Version 2**

Jyotish Studio 3, "JS3", can coexist with version 2 of Goravani Jyotish on the same machine without conflict. It can also "reach over to" your installed copy of Goravani Jyotish version 2 and "bring over" the charts from that older copy, into itself. This is done under the File menu in Version 3. It's a very handy feature

so that you won't have to reenter anything already entered into version 2.

This fact gives you an additional option to consider. Since version 2 may be familiar to you, and already useful therefore, you could leave it on your computer, go on using it, and enter charts first into it, then use the "bring 'em over feature" in Version 3 to "bring 'em over" into that version, which you could gradually explore, get used to, and maybe eventually switch to completely.

#### **Pop Up Menus**

Throughout the program there is extensive use of Pop Up Menus. These are also called "Right Click Menus" because when you have a two button mouse, which is standard on Windows machines, then you can click with the Right Mouse button and get a pop up menu right on the spot, with choices pertinent to the object clicked on.

On the Macintosh, the way you get these same menus, since there's generally no right mouse button, is to hold down the Control Key, and click with the regular mouse button. The control button is labeled Ctrl, and holding it down while clicking is called "Control Clicking".

It is recommended to get a two button mouse for your Macintosh, and configure it such that the right mouse button on it is set to do a Control Click for you. This will make your Mac act like a PC in this regard, and that's a good thing, in this case.

#### **Multiple Instances of the Same Windows**

Many of the windows in JS3 can be opened more than once, at the same time. For example, you can have multiple copies of the Panchang window open, which might be useful for looking at different days simultaneously. Another example is the chart window, which is probably the main window of the whole program.

<span id="page-3-0"></span>You can open a number of chart windows at the same time, for the same person, or different people. This is called "instantiation", in that multiple instances of the same base window can be activated, or opened, simultaneously.

#### **Drag and Drop**

There are a number of places where you can drag and drop things within JS3. For example, you can drag a line from a dasha list onto the chart pallette to make it go to a certain date on the transit ring. Or, you can drag a date from one person's dashas onto another person's dashas and that date line will be found and hilited for you.

In a chart window, say you have it set to show 2 or more charts at once, you can then configure one chart the way you want it using the pallette, and then drag that chart onto the other one, 3 or 5 charts showing on the multi chart window, to place the nicely configured chart into those slots. Then you would probably configure them slightly differently, thus ending up with say 4 charts exactly the way you wanted them. So drag and drop plays a part in creating chart windows the way you want them to be.

You can drag JPEGS from your disk into picture fields such as the one on the birth data entry window, and that will import the picture into the chart record, so for example, you can now easily put a person's picture with their chart permanently.

You can drag and drop text from anywhere it appears throughout the program into the email window, or the built in text/word processor. This makes composing custom letters to people easily able to contain readings for example, or quotes from the classical referrence book feature.

#### **Text Style Menu**

Another standard of importance is that you can generally assign the typeface (font) and font size to any text area, by right clicking on the text area. A formatting menu will appear, and when you make your choice, the change takes effect for that time, but is not saved.

#### **Each Feature in Own Window**

In JS3, unlike it's predecessor's, each feature is in it's own window. So, you can open exactly those windows, or features, that you wish to see. You open features by right clicking on names in the chart list, and choosing from the menu that appears. This menu is repeated in the top of the chart list window, for those who do not wish to use the right click method. It's called "Go To" as in "go to which feature".

So, in JS3, you open feature windows, like "Shad Bala" say, one window at a time, using the menus, or, you can do something special, called the "Feature List".

The Feature list is a window which is nothing but a list of the many windows, or features, you can open for a chart or multiple charts. The feature list window allows you to check off from a check list, all the features you wish to open. You can do this once, and open those features right then for the hilited chart(s), or, you can check a series of features you like, and then click the button that says "Save as standard set". This means that those features will open whenever you DOUBLE click on a chart in the chart list.

SO YOU CONTROL what opens when you double click on a chart in any chart list. You don't have to accept what it does now. You can change it.

#### **Windows Remember their last placement**

When you close a window, it remembers where it was. Next time you open that window, it will open in that location.

When you combine this fact with the previous section, which teaches that YOU can control what opens when you double click a chart, you get a system which

<span id="page-4-0"></span>allows you to really control what your screen looks like, because you place the windows at certain locations on screen, and you decide which one's open on a double click.

So, feel free to decide which windows you need when you open a chart, and feel free to place them where you want them onscreen. Do this once, and close all the windows one by one so that their placements at those locations are recorded- they will then reopen there every time (unless you move and close them again, which is normal, and will happen).

If you only want a chart window to open when you double click a chart, then open the Features List window, check only the chart line, and then click the button at the bottom, to set that as your standard choice.

#### **Chart Window Stretching**

You can stretch chart windows freely. All the charts, or the single chart, that you have showing on the window will stretch along with it. The charts always stay square, with a title at their top. So they resize themselves automatically to fit the windows new size after you finish stretching it either larger or smaller. The window will most likely change slightly in size from where you stopped dragging, in order to fit exactly the charts, which will keep themselves exactly square. So it's a combination system of automatic and user driven. Basically, you're in charge, and it cleans up after your stretch.

Unlike in GJ2, other windows do not generally grow upon stretching. In GJ2, you could stretch many windows, and the contents would grow for you, making everything bigger. This is not the case in JS3.

#### **E-Mail Capability**

You can send e-mails directly from JS3 to anyone, just as you can from your regular e-mail program. These emails are text only, and there is no capability pro-

vided to create fancy HTML based e-mails. You can place attachments with these e-mails however. So, you can write a note, and attach a picture, for example.

You can also send a JPEG of the top open window to anyone. For example, imagine you are looking at someone's transit wheel. You then feel you want to send them that picture, with a note. You can do this easily now. You just select "Send top window as JPEG" from under the file menu. The program will take a picture (a low res JPEG) of the top window, attach it to a new e-mail for you, and open the e-mail window for you to address it and write the note.

When entering bith data, you can also provide the persons's e-mail address as part of the data that you enter. If you do this, then that e-mail address will be put in the "to" address line for you automatically.

The program remembers the e-mail addresses you use and keeps a list for you, for easy reuse. You can add to and remove from your pop up e-mail addresses list.

### **Recently Used Cities List**

Wherever the atlas feature appears, generally you will find a small menu that provides the most recently used cities for you to easily re-select them without any typing, and as usual, all the atlas data will be filled in for you. Besides the recently used cities, it will show you the default city you have entered in Preferrences, as well as the chart's own "Birth City" and "Current Residence" city as choices. This makes selecting the persons current residence city or their birth city a breeze when doing transits, varshaphal, and other city dependent features for them. Note that to take advantage of the ease of selecting their "current residence" city, you have to enter it on one of the optional info tabs on the birth data entry window.

#### **Smarter Activation Process**

When you install the program, it is automatically in demonstration mode. This means it is not fully

<span id="page-5-0"></span>functional. This is fine for those looking at the demo version. However, if you have purchased the program, you will want it to be fully functional, of course. To do this, you have to "activate" the program.

Activation is a simple process. You give us a number off the screen, and we give you back a number that matches it, and this activates the program.

In other words, the program generates unique but very random numbers, which have an exact corresponding different number as their only answer. Only we can generate these "answer codes", and so only we can activate your program for you. This prevents illegal copying of teh software. We're sorry this is necessary because it causes you some inconvenience when you first install the program and wish to begin using it.

However, we have made this process smarter so that at least part of the potential hassle has been removed.

Namely, when you open the activation window and it shows you the "seed number" to give us, you can email that to us, and now you can close that window, or even quit the program completely. When you come back into it after getting the answer code from us in return email, or over the phone, you can enter the code we give you, even though it will have been closed in the mean time while waiting. It did not used to be like this. In version 2, you have to leave the window open while waiting for the return code.

#### **Improved Interface**

All the preferences have been pulled together into one window with a series of tabs to break them up. One tab is a new feature, it's called "Symbols". Here you can control what words and abreviations are used throughout the program for the planets. So you can control for example what letters show up in charts for the planets. You can also replace the standard planet ball pictures with your own if you are that artistic. You just paste a JPEG into the space of each planet by first clicking on it's field to activate that field.

The program is much more graphical and artistic than it's predecessors.

#### **Align by Date Clicks**

Often while working in Jyotish, we want to see the dashas and transits for a specific date. To make switching various windows to the same date easier, the "Align by Date Clicks" feature was added. This is found under the Settings menu.

When this feature is turned on (checked on the menu), then if you click on a date on one window, then that date is "sent" to all the other windows, which will automatically align themselves to that date for you, so that you can quickly look at a date, across whatever windows are open. Not all windows respond to date clicks, but many do. It depends on their content.

#### **Opening Many Charts**

You can hilite a few charts in the chart list, and open a chart for each person all at once. You might want to do this for a family, for example. This goes for the "standard open feature set" which can be opened for multiple hilited charts, or you can use the Feature Checklist window to select feature windows, to open for the many hiliited charts.

The point is, that JS3 is highly "multi windowing" in every sense. You can open the same window for the same chart, if that's appropriate, or you can open any window or feature for any chart, without closing other windows. So you can open basically anything you want, and in any quantity that is reasonable. There's no limits per se, but memory will dictate limits eventually.

Not only can you open windows as described, but there is a special thing that chart windows themselves can do specifically.

#### <span id="page-6-0"></span>**Chart Window Sources**

Chart windows specifically have a unique feature in that they can "store" inside themselves up to 10 different charts. These are called "sources". You can for example, put one person on the inner ring, another person on the center ring, and a third person on the outer ring, of a three ring tri-wheel chart.

Similarly, you can extend this to the vargas of the individuals. So you can look at Navamsas with Navamsas, or Navamsas with Rasi charts, or any combination you like.

When you open a chart window, it is initially devoted to just one chart, one person. You can add additional "source" charts to it by dragging them from the chart list into the chart area of the chart, and dropping them there. This tells the chart to "take in" these other charts. You can do it one at a time or in a group. Once you have done this, these charts will show up wherever there is a "sources" pop up list such as on the pop up pallette in the middle of regular charts, or in the floating pallette which is always used for triwheels, but which is optional for regular singular charts styles such as northern, southern, and wheel.

The benefit of being able to add multiple charts, or people, to one chart window is the ability to overlap, or place side by side, the charts of different people.

Since a chart window is capable of showing either one, two, four or six charts at once, you could have for example, 2 charts each from three different people, showing on the same window.

Similarly but differently, you could open 6 chart windows, each showing one chart, say one for Rasi, and one for Navamsa, of 3 different people. So, there are multiple ways of doing the same thing in this case.

#### **Overview of the JS3 Structure**

There are three main areas of the program. These are charts, settings, and impersonal features.

The impersonal features refers to those kinds of features of Jyotish software which do not pertain to a particular chart. One example would be the Panchang, which is a calendar type of feature, hence does not apply to any one chart. So it's considered an "impersonal" feature. Another example would be "Cyclical Data Output", which lists out data for a series or cyclically derived chart moments for a particular city.

The "Charts" portion of the program is driven almost entirely from a "Chart List" window. You can have many chart list windows. You can have them open or not. You can thus keep lists of charts easily.

You have a main chart list window called "All My Charts". This is where charts are initially listed when you enter them new. From here, you can drag and drop the charts into other lists you create. You can use chart lists to keep charts organized into logical groups, or, you can just continually use the "All My Charts" list as your one and only, which feels normal and like "plenty" if you have only a limited number of charts. If you are a professional who has many charts and wishes to group them in separate lists, or if you are a list keeper, fond of sorting charts for research purposes perhaps, then either way, everyone's tastes are covered, from the single list type, to the multi list type. What's nice about them, is they conform to the standard interface of drag and drop, hilite and trash, copy and cut and paste, between list windows. So creating, changing and maintaining lists is very easy.

From these chart list windows, you hilite charts and open features for them. This is a very key and constant action, so understand it immediately.

You open a chart, or anything about a chart, by hiliting the subject c hart in a chart list, and then selecting something to open for it. You can do this by clicking the button at the top of the list that looks like a computer monitor. This means "bring on screen", hence the screen icon.

<span id="page-7-0"></span>You can also double click on a chart, to open the standard selected feature set, something you can set.

You can also right click on a chart in the list and select a feature from the pop up menu.

You can also hilite a chart or charts, and pull down something from the Go To menu in the chart list window. The Go To menu and the right click menu on chart lists are identical. They're just placed twice in this way for convenience.

The Settings portion of the program consists of items on the Settings menu. These are things which affect how the program appears or operates.

So the three sections again are Settings, Impersonal features, and Chart features. By far, the largest portion of the program is all the features that revolve around the charts themselves.

#### **Windows contain their chart data**

When you open any window connected to a chart, say it's Madhya window, or it's Shad Bala, or even a chart window, in all these cases, which are the many chart window features, the window owns that particular chart for which it was originally opened. This means it keeps a copy of the chart data inside itself. It uses this internally stored data to display information to you.

This is why you can open windows for different people; it's because each window has the data it needs inside itself. If you change the data for a chart using the usual birth data entry and calculation window, then you may have to close the old windows, which would then be holding the old data for that chart. And then reopen new copies of those windows to see the new information.

#### **Various Operating System Problems**

Not all the features work on the 3 supported platforms, unfortunately.

8 At the time of this writing, the send top window as

JPEG and save as JPEG features would bomb our Macintosh test machines but worked on PC's. The Mac's could send e-mail, so it was the actual JPEG creation portion that was failing after creating the JPEG.

Furthermore, quite a few things do not work under OSX. By far, OSX, the latest Mac operating system, is the one under which things could go wrong with this program. This is because OSX is relatively new, and it takes time for the company that makes the language we use to get everything working under it properly, since it is UNIX based, it's a whole new leap for them.

To our knowledge this affects currently our graphing feature. It may not work at all under OSX.

#### **E-Mail Feature a Support Exclusion**

Because of the complexity of potential e-mail related problems on any computer, we disclaim giving any support to our built in e-mail feature, which sends emails directly from Jyotish Studio.

# <span id="page-8-0"></span>**Getting Started.**

Install the program. You should see a shortcut/alias to the software on your desktop after installation. Run the program, and send for your activation code if you've purchased the software. Note that you don't need to leave the activation window open while waiting for the return code.

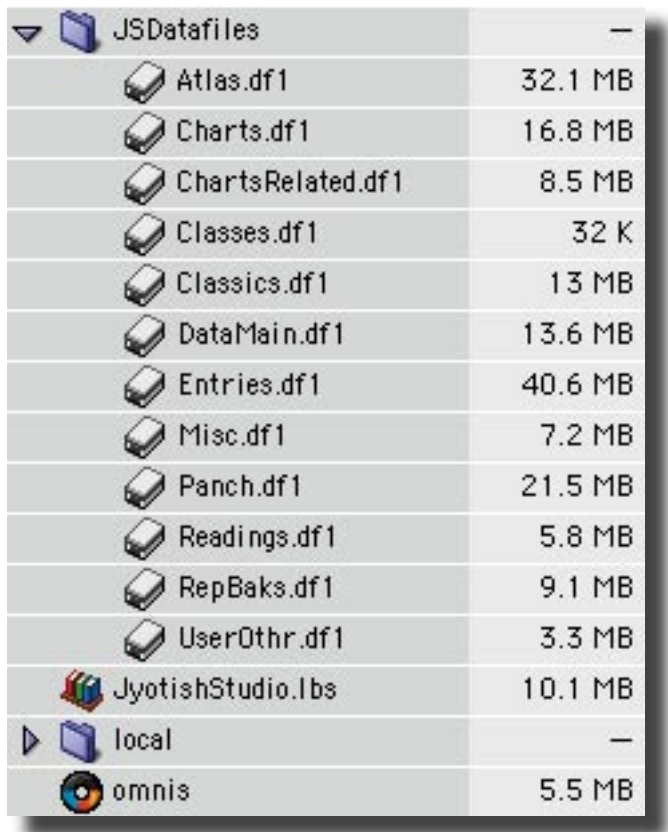

To quickly review the files...in the above picture, you can see near the bottom the "Jyotish Studio.lbs". This is the actual program that does the Jyotish. However, it was written with Omnis, which you can see below it in the picture. This is the program the computer recognizes. Omnis runs, and it runs what's inside Jyotish Studio. JS3 contains the instructions, and Omnis executes them to the computer.

You can launch the program by dragging Jyotish Studio onto Omnis.

Notice all the files underneath "JSDatafiles". These are

the icons which contain the data. Some of it is lookup information that the program uses. Some of them contain what you enter so it's important to backup the right ones.

#### **The Files to Backup are:**

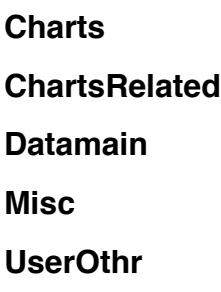

Run the program and pull down the File Menu to "Main Chart List".

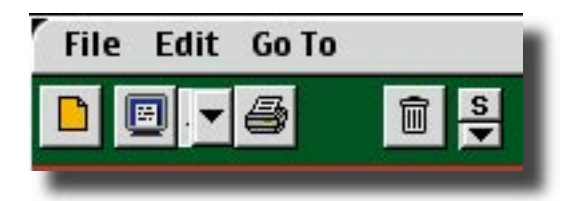

**Buttons: New Chart; Open Chart; Saved Window Styles; Print for; Delete Chart; Chart list style controls.**

#### **The File, Edit and Goto Menus allow you to control the charts in the chart list, and open features for them.**

Notice the buttons and Menus in the top of the Chart List window. These are some of your main features of concern while using the program. From here you do everything with charts themselves. So this button strip is very important.

For basics, this is where you begin the creation of a new chart entry, and also where you can erase or delete them. So that's very basic, and it's done here.

The triangle arrow pointing down is Saved Chart Window Styles. These open chart windows looking just like when you saved them, so this is a very flexible recall feature.

#### <span id="page-9-0"></span>**Entering a Chart**

To begin entering a chart you click the button that looks like a small yellow piece of paper. This stands for "New" or "Starting a New One" like a blank sheet of paper for starting something.

The Birth Data Entry window appears and looks like this:

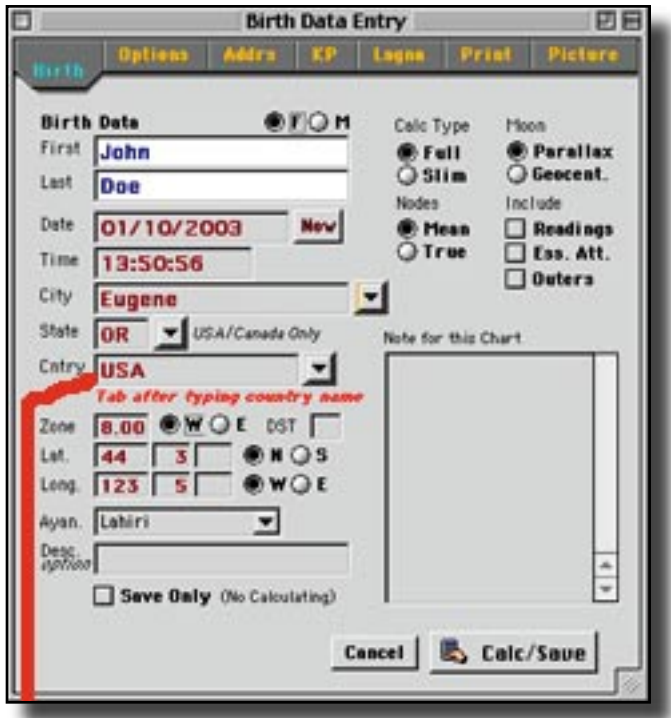

Be sure to tab after country. This activates the atlas search which fills in all the fields below Country for you.

Notice that you can set the buttons at right, on a per chart basis.

Notice that there are menus to the right of City, State and Country. These are helper menus. The one with City gives you a list recently used cities. If you select from here, the whole thing is done for you. No need to do a thing more.

The State and Country menus are helpers only. They do not activate the search and fill in the fields below like the City one does. These State and Country helpers just list all the correct options.

You should enter a state only for cities in America and Canada. In ALL other cases leave the State field blank. If you fill something in, it will only confuse the search.

#### About the fields:

Time zone is filled in automatically. For India it is always 5.5, meaning, 5 and one half hours East of Greenwich. America has time zones ranging from 5 to 8 for the continent. England is usually zero. These are examples. You should generally never have to touch this field unless filling them all in yourself, which is rare.

Next to time zone is a W and E. This stands for West and East of Greenwich for the Time Zone. This is necessary because some Western edge parts of Europe are in Western Longitudes but the European Central Time Zone which is East of Greenwich as a Time Zone.

DST stands for Daylight Saving Time, or War Time. This is filled in automatically. It's usually empty, but sometimes a 1 will appear there to indicate DST was ON, or it WAS Daylight Saving or War Time.

The Ayan field refers to Ayanamsa. Most people use Lahiri, the Indian Government Standard. There are others you can choose as well.

The Description field is optional, and is used to give a descriptive word to the chart such as Politician, Musician, Friend, Family, etc. This word can be shown in Chart Lists, and searched upon, on other windows.

Full verse Slim refers to how much information the program calculates when you click Calc/Save. Slim does less, and takes a wee bit shorter of a time to calculate. Some windows will be blank, such as Shad Bala, using this method. Best to use Full generally.

Parallax verse Geocentric refers to the type of Moon calculation to use. Geocentric is the norm that everyone is used to. Parallax correction means to view from the surface of the Earth instead of the Center. It makes

more sense to many. It can make up to 2 degrees of difference for the Moon's position in the chart, which can greatly affect the dashas plus or minus, making them come sooner or later. This setting therefore is controversial. Many people are watching both and seeing which one works out better.

Note that you can turn on the outter planets, Uranus Neptune and Pluto at will for any given chart. In order to have them show in the charts, you have to calculate them here when entering or editing the chart.

At any time later, you can reopen this window for any chart, and change settings or birth information, and again click the Calc/Save button and get the new calculations. You may have to close then reopen windows that show the results, such as chart windows etc.

There are other tabs at the top of the birth data entry window.

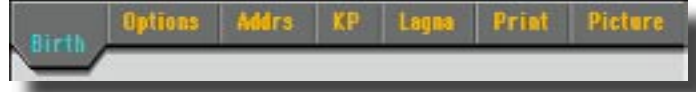

When you click on these words, which are "tabs", the window will change to show other fields you can use. Some of them are purely just for storage and referrence, which others, such as "KP", actually change the resultant chart that you get.

The Address tab allows you to enter the persons current residence address. These are then used when printing labels, and not for much else, except that their current residence city may be of interest to you when attempting to run transits or other calculations for where the person lives now. There are advantages therefore to filling in at least the current city and e-mail address for the person. These two are used elsewhere for you on the fly, so filling them in is a good idea.

KP refers to KP Horary, a style of casting a chart for questions and other horary functions where the client picks a number, which sets up the lagna of the chart.

Lagna refers to setting the lagna of the chart yourself. You can exactly specify what you want the lagna of the chart to be using the fields under this tab.

Under picture, there is a picture field. It holds JPEGS only. You can drag a JPEG file from your disk onto this field and the program will import it. You can then refer to the picture when you want to see what the person looks like.

To calculate, and Save, the chart, you click the Calc/ Save Button. This causes the calculation to take place, and then the birth data entry window closes, and whatever windows are assigned as the standard feature set will then open automatically, to show you the chart the way you like to see charts (you have to set the default set on the Features Checklist window and position the windows where you want them, then close them, to get this all set up).

If you have not set up a default set yet, some default set will open which was set up with the distribution CD which will probably include a chart window, dashas, etc.

If you hold down alt or option as you click the Calc/ Save Button, then nothing will be opened for the chart. The birth data entry window will close, and the new chart will be in the "All My Charts" list, and from there you cann open things for it as you like.

#### <span id="page-11-0"></span>**Working with Charts and Chart Lists**

Everything you need for handling charts is found in the chart list windows. There are a few standard Chart List Windows. These are "All my charts", "Fame" and "Archive".

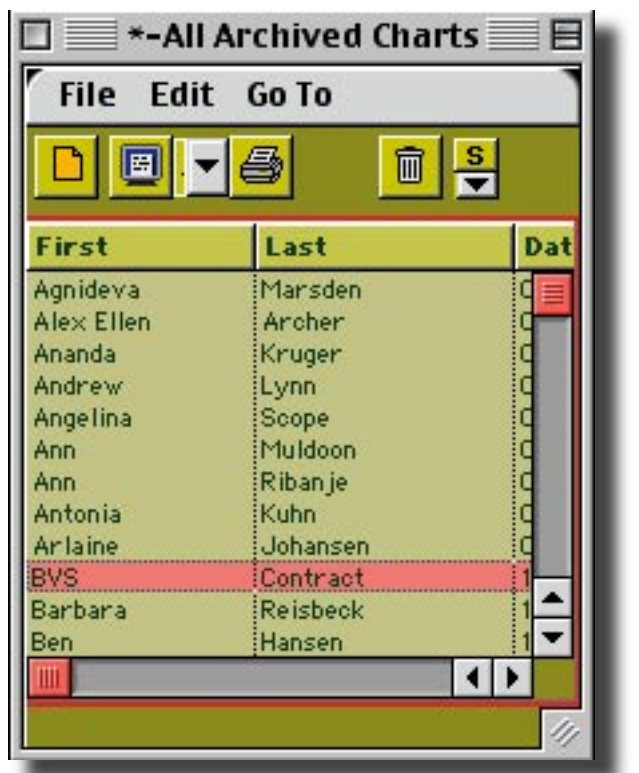

Other than these three **you can create as many chart lists as you like**. There is a "Chart Lists" window which lists your chart lists.

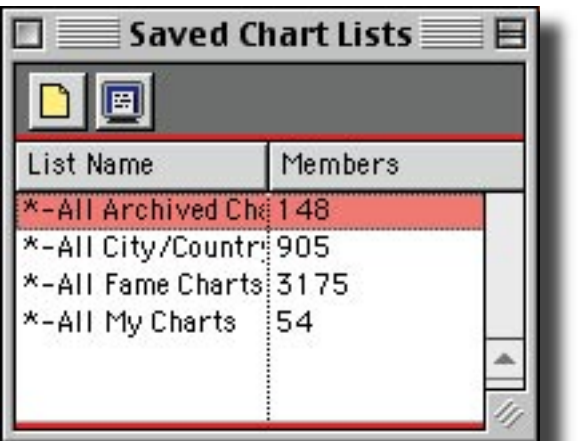

You can open them from this window. When you open a list, a chart list window appears. It's named however you desire when you create it.

When you create a chart list, initially it is empty. You add charts to it by the standard means of drag and drop, or cut/copy and paste. You would draw charts into your new list from other lists which contain charts such as the "All My Charts" list, which has all your newly entered charts in it by default.

**To select one chart** you click on it once. This hilites that chart and unhilites all others. If you want **to hilite more than one chart**, you click the first, then you hold down Command on Mac, or Control on Windows/PC, and click others. This is called Command or Control clicking, and it's a standard way of selecting many in a list, in ma ny various programs.

**To drag and drop** you hilite one or more charts, then you point at one of the hilited charts, hold down the mouse, and drag over to the destination list. You then drop the charts simply by letting go of the mouse button. This is how drag and drop is accomplished.

**If you drag charts from one list to another they move there, and are removed from the source list. If you want the charts in both lists, then use Copy and Paste.** To do this, you hilite the chart or charts you want to copy from one list to another, then you co a Copy command, which you can do with the Edit menu in the Chart List window or by typing Command or Control C (Command is for Mac, Control for PC).

You then click in your destination list and issue a Command/Control-V for Paste. The charts will then be duplicated, copied, into the destination list.

In this way, with the commands provided, you can control what charts are in what lists.

The "**List of Chart Lists**" window is your **master list of the various lists you've created** and which are standard. You can create new Chart Lists from here using the usual yellow blank paper like icon button, which always stands for "New". Since this is the master window for chart lists, here, "new" takes <span id="page-12-0"></span>on the meaning of "New Chart List", which is what this window is listing.

S**ince all charts when initially entered are**  first put into the "All My Charts" list, many users who do not have that many charts will be satisfied by using that one list, and just scrolling up and down for find the chart they're looking for.

Others however, who for some reason collect more charts, may wish to take advantage of the very intelligent chart list feature. Besides allowing for multiple lists of charts, the fact that it has it's own coloring scheme, and the ability for you to define the columns, order, font size, etc., makes them also somewhat of a practical aid in any research oriented approach or project. For, whenever charts are being seriously categorized and reviewed in any numbers, there is always a need to classify and reclassify them frequently throughout the research project. This set of Chart List features makes very serious chart list management accessible to everyone, and easy, powerful.

Briefly about the internals of chart lists:

Chart lists are a list which is stored on disk. It contains lines which represent charts you have saved on your disk separately from the list. These lines are a subset of data from the chart saved elsewhere in it's entirety on the disk. As such, these lists take up a little storage space, and the datafile that contains them will grow of course if you add many chart lists. This is normal. **What chart lists contain can be called "pointers" to the real charts on disk.**

#### The Chart List File Menu

This menu appears in all chart list windows, inside the top of the window itself. It is therefore, a menu that relates directly to what is inside the window. In fact, it's a series of commands that in some way relate to the charts that are in that particular list at the time only. File commands are general commands.

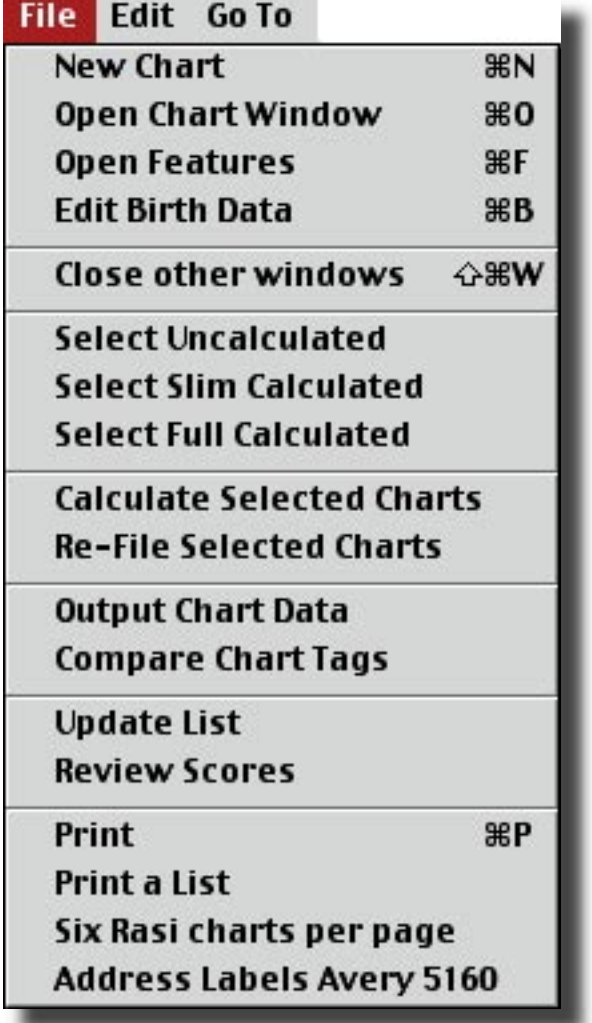

# **Chart List File Menu Commands**

#### New Chart

Same as clicking the button for new chart (yellow piece of paper icon). Starts the process of entering a new chart. Opens the birth data entry window.

#### Open Chart Window

Assumes there is one or more charts hilited in the list. This opens the default chart window for the one or more hilited charts. Command/Control - O for Open.

#### Open Features

Assumes there is one or more charts hilited in the list. Opens a window where you can check features you

want to open for the hilited chart(s). The window it opens has many features of the software listed on it, such as Shad Bala and Ashtaka Varga. To open these windows for the hilited chart(s), you could use this window. You can also open features one at a time using the menus, both pop up and "Go To". However, in the event you want to open a number of windows for one person, or a couple windows for a small group of people, then this features is very helpful because it allows checking any number of the listed features, and it responds by opening them for all the hilited charts at the time in the source chart list.

#### Edit Birth Data

This assumes a chart, or more than one, is hilited and it opens the birth data entry window for the hilited chart. You can then change the birth data, and resave the chart.

#### Close other windows

This closes all windows except the one on top.

#### Select Uncalculated

This selects, or hilites, all the charts in the list which have not yet been calculated. You could then go ahead and use "Calculate Selected Charts" to calculate them. This is handy when moving famous charts that may be uncalculated into other lists for usage there. You can find them and calculate them easily.

#### Select Slim Calculated

The program calculates two ways, slim and full. This will find and hilite those charts which so far have only had the slim calculation done upon them. You could then full calculate them.

#### Select Full Calculated

These then are the charts which are fully calculated. Read the abo ve two entries for more.

#### Calculate Selected Charts

14 and 14 and 15 and 15 and 16 and 16 and 16 and 16 and 16 and 16 and 16 and 16 and 16 and 16 and 16 and 16 and 16 and 16 and 16 and 16 and 16 and 16 and 16 and 16 and 16 and 16 and 16 and 16 and 16 and 16 and 16 and 16 an This command will open a small window which gives

you options on how you want to save your charts. You can select different calculations. The hilited charts will then all be calculated according to the settings you make.

#### Re-File Selected Charts

This provides an easie way to move charts between the main chart lists. You can move charts between Charts, Archive, Fame and Cities.

#### Output Chart Data

This is a powerful feature which outputs data you choose for the hilited charts. You get to setup a "template" which contains a list of fields, data, that you choose, from a huge list of choices. You can output nearly anything about charts via this feature. Any number or value you want is probably available for inclusion in your "template" of fields to output. Then, once you've created that, you run it, against a chart list and a selected group of charts in the list, perhaps all of them, and you get the data you asked for either onscreen or in a text file for importation into spreadsheets or word processors, or databases.

#### Compare Chart Tags

This assumes a number of charts are hilited in the chart list. Use Command/Control clicking as previously described to select a number of charts.

This command compares the attributes or tags saved in the charts. Saving the attributes, or tags, is an option when you save a chart. So, you have to save the attributes when you calculate charts, in order to use this feature.

If you hilite a group of charts and wish to run this feature, you may wish to recalculate them on Full, with Attributes saved, before running the comparison feature. You could in this case, select the charts, do the calculation en masse, then run the comparisons feature. You won't have to reselect the charts to do these two features in a row in this way.

#### <span id="page-14-0"></span>Update List

When you select this, the program runs down the list, pulls each chart into memory and reloads the line in the list with the most current information. You may have resaved or changed the charts, so this updates the list, which may not reflect all current changes. It's also a handy way to get the latest current dasha information into the list if that is one of your fields in your list (you have control over what fields show in the lists if you wish).

#### Review Scores

This opens the Goravani Review Scores window. This is a speculative feature created by Das Goravani which sorts charts according to a scoring system related to the placements in the charts. Things like placements in good houses give good points, and things which are considered negative take away overall chart points. Charts are assigned a final score. This is speculative and should be taken as such.

#### Print

This opens the print options window for the hilited chart. If more than one chart is selected, each will get it's own window. Whatever you print from one such window, applies to it's chart. Each window, if you open a few, owns one chart to itself.

#### **Everything you can print for charts can be printed from this window.**

#### Print a List

This prints a list of the charts with their basic birth data information from the current chart list. It's for backup purposes or storage.

#### Six Rasi Charts per page

This assumes some charts are hilited. It will then print them, small versions of them as charts, six per page. This is a way of condensing many charts basics down to very little paper for carrying about easily perhaps.

#### Address Label Avery 5160

This prints address labels for the hilited charts. This assumes you have filled in their current address information which is one of the optional tabs on the birth data entry window. Avery Labels are a standard brand, and their style 5160 is the standard style that most labels copy- 3 across and 10 up. These are the standard address labels used in America.

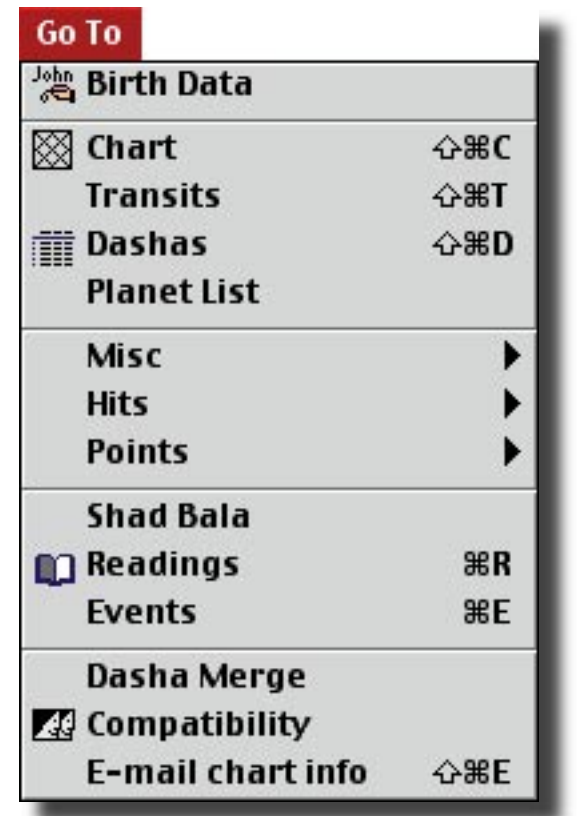

#### **The Chart List Go To Menu Commands**

This is also the menu which pops up when you Right Click on a line in the chart list, which is called Control-Clicking on the Macintosh because you use the control key while clicking on the Mac, to get the normal PC "Right Mouse Click" menus such as this one.

This menu is for accessing features for charts.

Mostly, the lines on the menu are self explanatory. They open what they refer to in their names. Each opens a window containing what it says, Dashas, Transits, Shad Bala, etc.

<span id="page-15-0"></span>Note the presence of Command Keys (Control Keys) on some of the lines and learn to use them for speed.

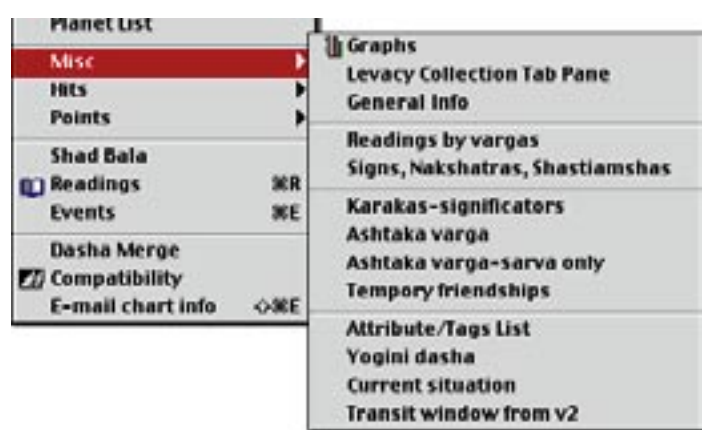

Note that a few of the menu lines are pop out menus. This is shown by the right pointing triangle at the end of the menu line, such as on "Misc", shown extended above into it's pop out menu. In this way, many more features are nestled within the Go To menu via it's built into additional "hierarchical" or "pop out" menus as shown here.

#### **Opening or Viewing a Chart**

To open or view a chart, you can do it a number of ways. You can double click on the chart, which will open a set of windows, or one window, which has been preset and which you can change. You can also right click on the chart in the list and select "Chart" which will open the default chart window.

Or, you can pull down the Chart Window Styles menu on the chart list window to the style you like and that type of chart window will open for the hilited chart or charts.

The most commonly assumed method would of course be the double click. That is what most users will instictually turn to for opening a chart from the list. Therefore, this method has been given it's own feature so that you can control what happens when you double click on a chart.

### **The Features List Window**

Select a chart and then select Control-F (Command on Mac). The Features List window will open.

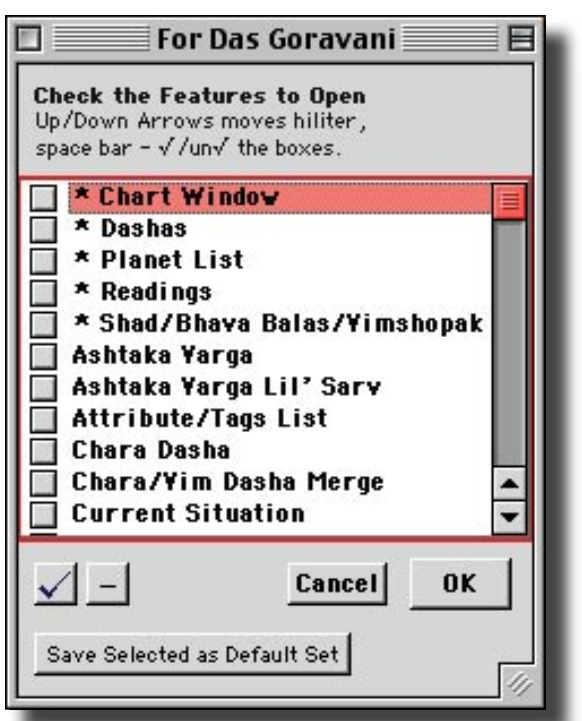

We have shortened the window for the pictures. It is usually a much longer list of features.

Note that each feature has a checkbox next to it and note the button at the bottom which says "Save Selected as Default Set".

In tandem, checking features, and then clicking that button, sets up exactly what opens when you double click on a chart. So, you can have a chart window open, and any other features you want with it. Most likely, the norm would be Chart and Dashas at least.

### **Remembering Window Placements**

Windows remember where they were when you close them. They reopen in the same spot. So, once you setup your default set, place them, and close them, one time, they will always open "just right".

# <span id="page-16-0"></span>**The Chart Window**

#### **Capabilities of the Chart Window**

Chart windows can:

• hold up to 10 different people's charts inside themselves as "sources" to draw from on the window

• are normally associated with only one person or chart

- can show from 1 to 2, or 4, or 6 charts at a time
- can be opened in multiple, not just one

• each chart on a chart window, from one to six of them, can be completely separate in all respects

• each chart can be of any style, Northern, Southern, Wheel, or TriWheel (transits etc).

• each chart can be very different looking, with it's own line, color schemes, glyph types, background picture, etc.

• each chart can show any chart for any of the source charts, which are: the main person, the current transits, any specific transit you assign, and up to 10 other people. Any of the varga charts of any of these sources can be viewed.

• the planets in a chart, in the Northern, Southern and Wheel styles, can be labeled with up to 30 different labels under them- the degrees of the planet is of course the default that many choose, but there are many other labels to choose from and switch between.

• once a chart is configured with all it's options the way you like it, you can save that as a "Chart Style" so that you can recall it without all the setup effort.

• once you have a window of charts, 1 to 6, arranged the way you like, you can save that entire window as a "Window Style" and recall it anytime without all the setup effort.

• if you configure one chart the way you want it and

wish to spread those settings to other charts on the same window, you can do so easily by dragging the chart onto the other squares. They will assume the exact same settings. You can then vary one thing each to make them unique, perhaps make one the Rasi, one the Navamsa, and one the Dashamsha, and then save the window as a Style so that you can have what you like easily later.

• charts are controlled via a pop up menu when you right click on them, or if you click once on a Northern, Southern, or Wheel chart, these being the "regular single" chart types, you will get a small pallette right in the middle of the chart, giving you limited options for controlling that chart, making it the way you want.

• when you really need to control everything about a chart, you invoke the main "pallette" which gives you full control over a chart.

• you specify which of the charts you are working on, from the first, 1, on up to the sixth, by clicking in it. When you click in a chart, you will notice it gets a line around it. You can control the color of this line on hte main pallette along with the color of everything else about the chart you've selected, and the chart window that contains it. You can even colorize the pallette itself. You can make the environment definitely look nice to YOU.

• one of the "Source Charts" you always have in your "Sources" list when working in charts themselves is the "Current Transits". These are always the current transits as at your default city. So, these are for you. They are for you to refer to and use anytime you want to know where the planets are right now over your city.

• another source is called "Specific Transit". This is like Current Transits, covered just above, but differs in that you can assign any date and time, and any city, thus making it for any chart at all. This is an important source- it's the one you play with the most as you

<span id="page-17-0"></span>explore various astrological endevours.

• background pictures: Charts can have pictures behind them. Some have been provided. Some come with their own custom art glyphs. The system for these was created to be added to. You can create art chart backgrounds and artistic glyphs, paste them into a setup window within the program's Settings menu, and then use those in charts onscreen and to print.

•. chart windows can be printed in their entirety with good quality straight from the window itself- just click the "Print Window" button. Note that "Wash" color backgrounds cannot be reproduced in printing, so they are not a good choice for use on windows that you want to print out.

• you can recall saved window styles right from the chart list windows. There is a menu on those windows containing all your saved Window Styles to choose from.

• When a chart on a chart window is turned into a "Tri Wheel", a few things happen. Firstly, there is no pop up pallette in the middle of these like as with the "regular" charts. With tri wheels, you must always use the floating pallette, the powerful one, to control the tri wheel chart.

• a tri wheel chart is a very powerful tool for many purposes because it contains a vast array of features

• you can for example, have a tri wheel spinning in live real time before you, and it will tilt to place the lagna always straight up, or straight east, so that the planets and signs will move as they really are around you, rather than fixing one sign in one place due to some chart drawing constrainst from yesteryear or yester era.

18 a march 2008 a march 2009 a march 2009 a march 2009 a march 2009 a march 2009 a march 2009 a march 2009 a m • The tri wheel can "rise by" a few different methods. You can set a certain sign you pick, or of course use the ascendent, or the exact ascendent. You can pick which ring dominates the rising sign. You can color the rings differents, use different glyphs on them,

have different lines showing on them, such as bhava madhya or sandhi lines, and all these things can change when you start it spinning, moving forward or backwards in time.

• the tri wheel can be viewed as a graphical spinning representation of the transits. You set the rate of advancement in time, and you start it running. One of the rings should be, must be, set on "Specific Transit" for this to make sense, for it is on that ring that you will see the transits moving.

• the most common use of the spinning triwheel would be something like this: You place the persons Rasi on the first ring, Navamsa on the Middle Ring, and then the Spec. Tran. on the outer ring. You then set the Spec Tran date for the starting date you want, perhaps right now, which you can select via a menu alongside it, then you click the Green Light button to start it rolling. After a moment the wheel will start advancing in time. What you see depends on how you set it up. If you want everything to roll around, you have to use "Exact Lagna" for the "Spec Tran" ring. That way, as that lagna constantly changes, the entire orientation of everything on the chart will shift, and appear to rotate as the lagna changes. A change of 5 minutes on the spec tran, before starting it spinning, is a good setting to see movement with in this method.

### **Controlling Chart Windows**

First understand that there are 3 kinds of "regular" charts, called Northern, Southern, and Wheel styles. Then, there is a 4th item, known as the Tri Wheel. This is a fully controlloble wheel, which can have one to three rings.

The difference between the "wheel" regular chart style, and the "tri wheel" chart style, is that the wheel doesn't show correct spacings for the planets. They are placed in the sections of the wheel not in any special way. The tri wheel on the other hand, spaces the planets exactly correctly as they were, so that you can

see the real position of the planets (or apply a spreader routine for easier viewing). The tri wheel can have 1 to 3 rings, whereas the regular wheel chart is really just there to give those used to viewing Western charts, a Vedic option which operates on the same parameters as the Northand South Indian style charts within the program.

So really you end up mostly using one of the regular charts for looking at single charts, Rasi, Navamsa etc. But then you use the tri wheel to look at overlays and transits. Some will prefer using the tri wheel exclusively, as it is arguably the clearest representation of a chart, to see it in a circle as in the sky, and to have the ab ility for multiple overlaying rings is nice for viewing vargas and transits conjuncting the Rasi chart.

In the picture at right, you can see the four little square buttons that switch the main chart style. You can mix these on the same chart window.

#### $\mathbf{2}$ 6 Tran BD Print Palette J M  $4<sub>1</sub>$

These buttons span the top of the chart window. They are key controls. The numbers 1,2,4 and 6, represent how many charts will show on the window. When you click them, the window will possibly change size to accomodate the new number of chart "squares".

The BD button opens the birth data entry window for you. It is here for convenience only.

The Print button opens the Print Options window for this person or chart, from which you can print anything for this person or chart that the program is capable of printing.

The Palette Button opens the palette on which you can control the chart completely.

Next to the Palette button are two drop down menus. One is Saved Window Styles. Selecting one of them will instantly change the entire look of the window.

The other drop down menu is a list of other features, and selecting one of them will open that feature

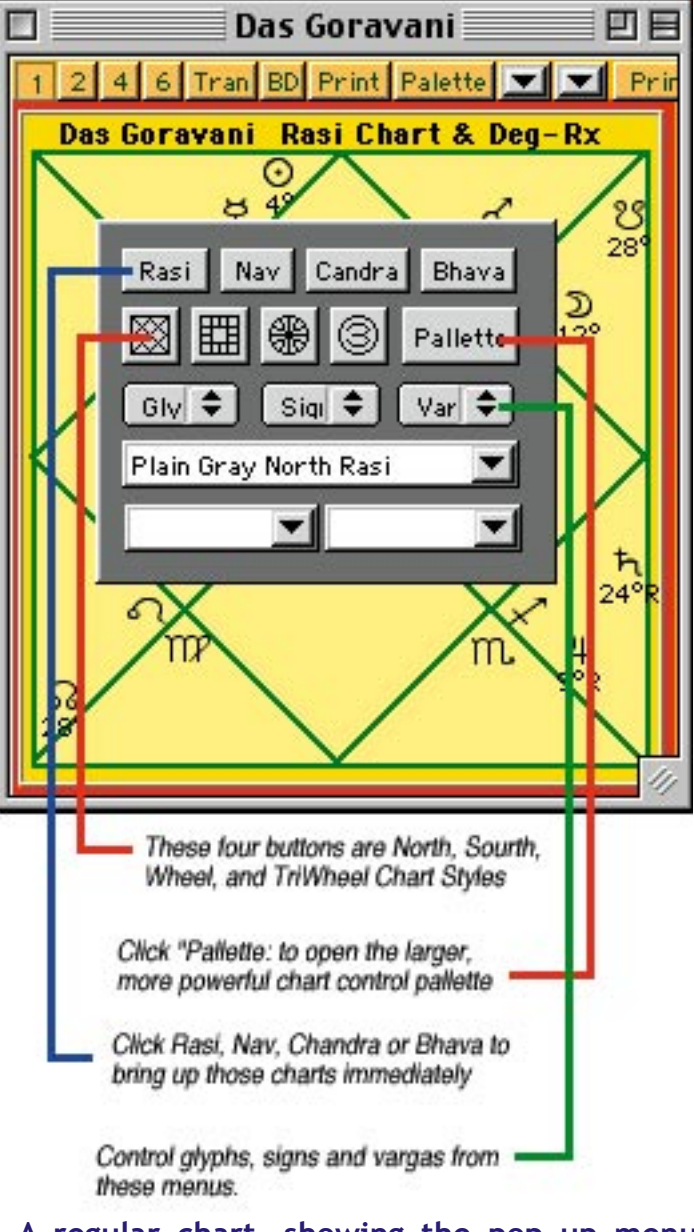

#### **A regular chart, showing the pop up menu that comes up within them when you click in them.**

window for this person or chart. Next comes the Print Window button (partially hidden in our pictures). This will print the chart window as it is, to your printer.

### <span id="page-19-0"></span>**The Main Chart Control Palette**

When you click in a Tri Wheel, or c lick Palette on any chart window, the main palette appears and looks like this for regular charts: (it has a different number of tabs and looks different for tri wheels):

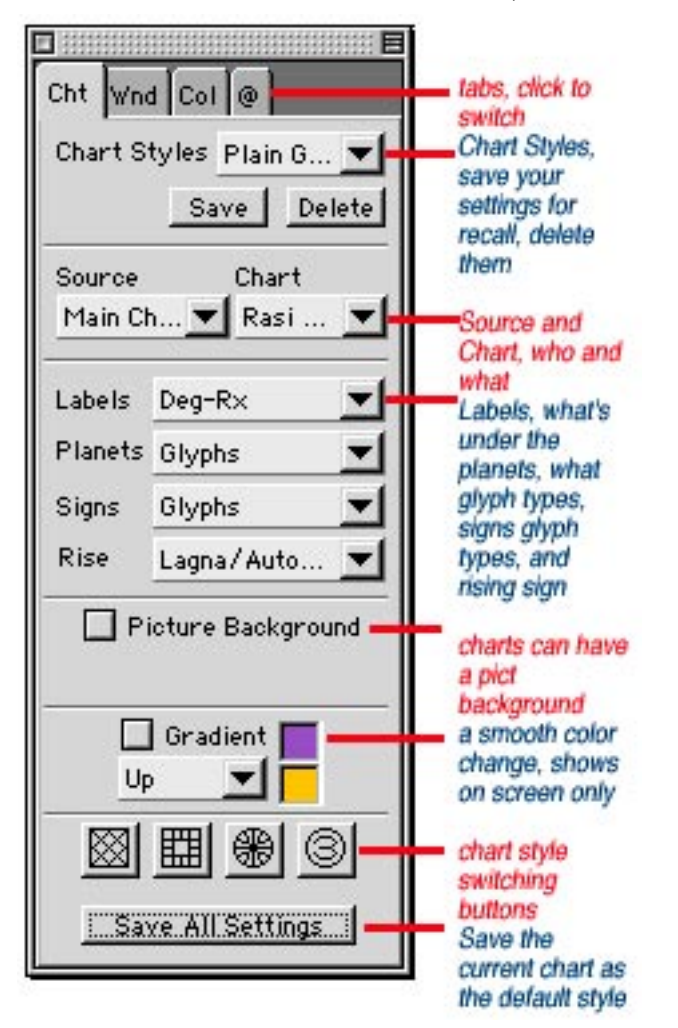

This floating palette responds to whichever chart in the chart window has the "line around it", or was last clicked on. This is the "pointed at" chart for the moment, and the palette will focus whatever chances you make then, onto that selected chart.

Notice in the picture at top right, that the top of the two charts has the red line around it. This is because the user has clicked in that chart. It activated it as the current chart. So now the palette will affect only it whenever you make any changes to the chart. The palette also always has a tab for "Window" which affects

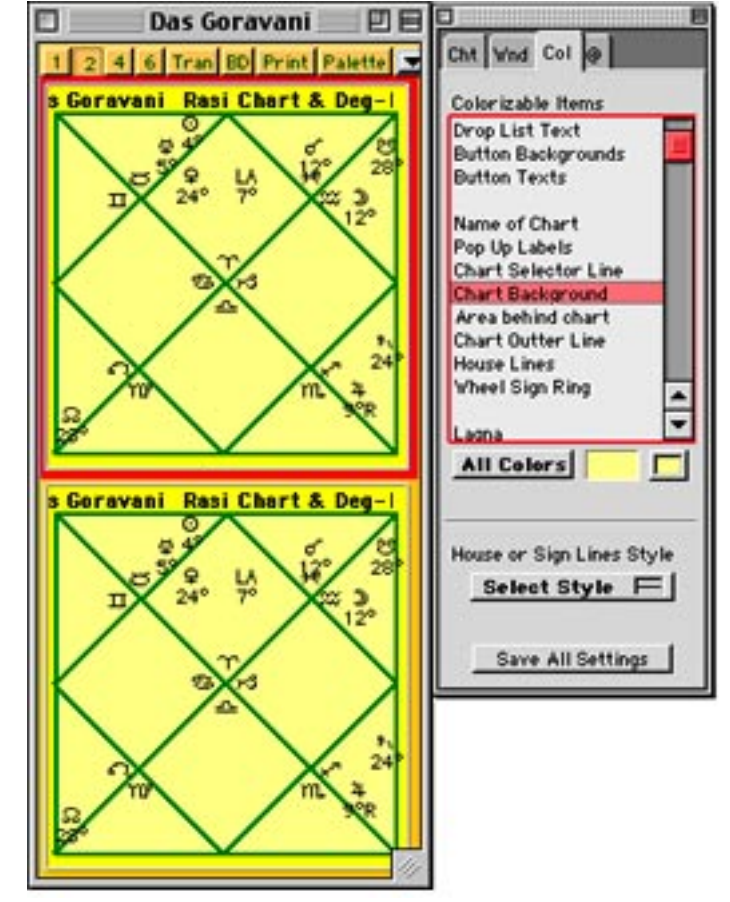

things related to the window overall. In the above picture, you can see that the Color tab is selected, and that the user has hilited "Chart Background". They could now change that using the color control buttons just below the list.

There are two ways to select colors. One is a prefixed arrangement of 256 choices, in a neat little quickly accessed pop up square selector. That's on the right and has the current color showing in it's middle. That's a menu. It pops up a selector square. Try it.

The other method is the "All Colors" b utton, which pops up a window which allows you to mix any color whatsoever exactly as you like it, no compromises. You can use sliders or numbers, if you know them.

Note that you can select the line style in the above tab shown on the palette.

#### <span id="page-20-0"></span>**Chart Window Styles**

Chart Window Styles are one of the best features because they allow you to recall a chart window that is exactly how you want it, and may have taken many settings, meddling with the palette extensively, to create the window. Once saved, it can be recalled for use anytime and appear exactly as it should.

Keep in mind, part of what is saved witha a Window Style is the size and placement of it onscreen. Also, bear in mind it remembers how many charts, and exactly how they were configured.

However, all these settings are visual, the actual chart it uses for data is the one you re-invoke the style upon. That's the good part. It's truly re-useable for anybody, any chart, not just the ones that were on it when you made it. Any chart!

You can select saved Window Styles right on the chart list windows for convenience. You can open a chart with your favorite window. Voila!

It's kindof amazing when you first see how much a window can change just by changing the saved style applied to it. The window will move, change shape, appearance, everything. It's kindof robotic and amazing to behold.

To save a window:

When you've got a window the way you want it exactly, then open the palette, and go to the Window tab, may say just Wind or W, then click the Save button near the top, under the Window Styles menu, and you'll be prompted to give your new style a name, which you do, then it's saved. You can now recall it anytime. You'll see it in the list at the bottom. To delete saved styles, you click the delete button, and it's obvious what to do.

The following are some shrunk examples of ONE chart window that has been simply changed by single menu selectections of other saved Window Styles.

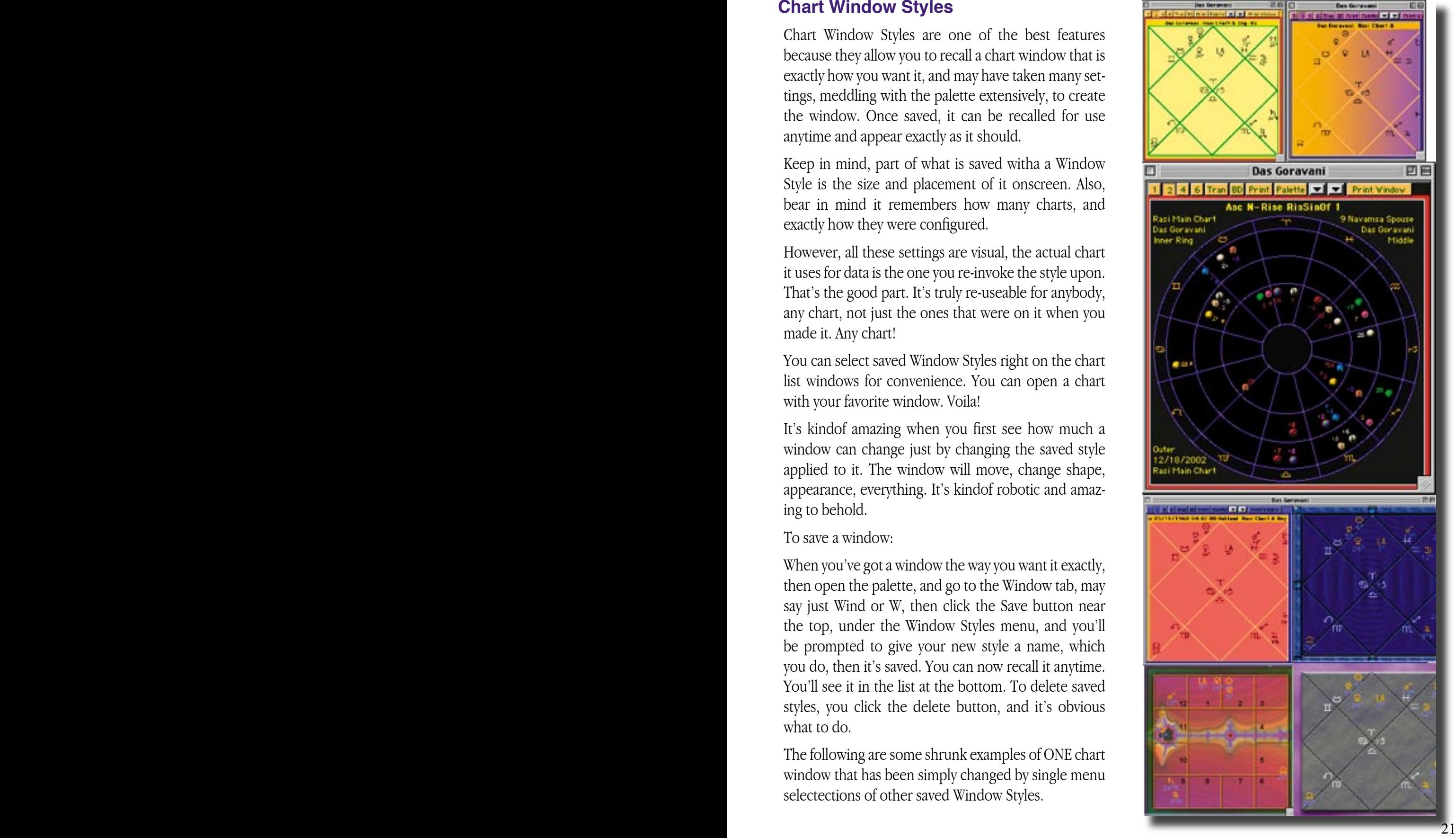

#### <span id="page-21-0"></span>**Tri Wheels**

Tri Wheels are versatile, powerful, funand highly interactive. You control what you see on the tri wheel through the floating palette, which is covered here in this section. Tri wheels are for viewing overlays of charts, and transits, and event chart overlays (transits).

#### **Various Tri Wheel Capabilities**

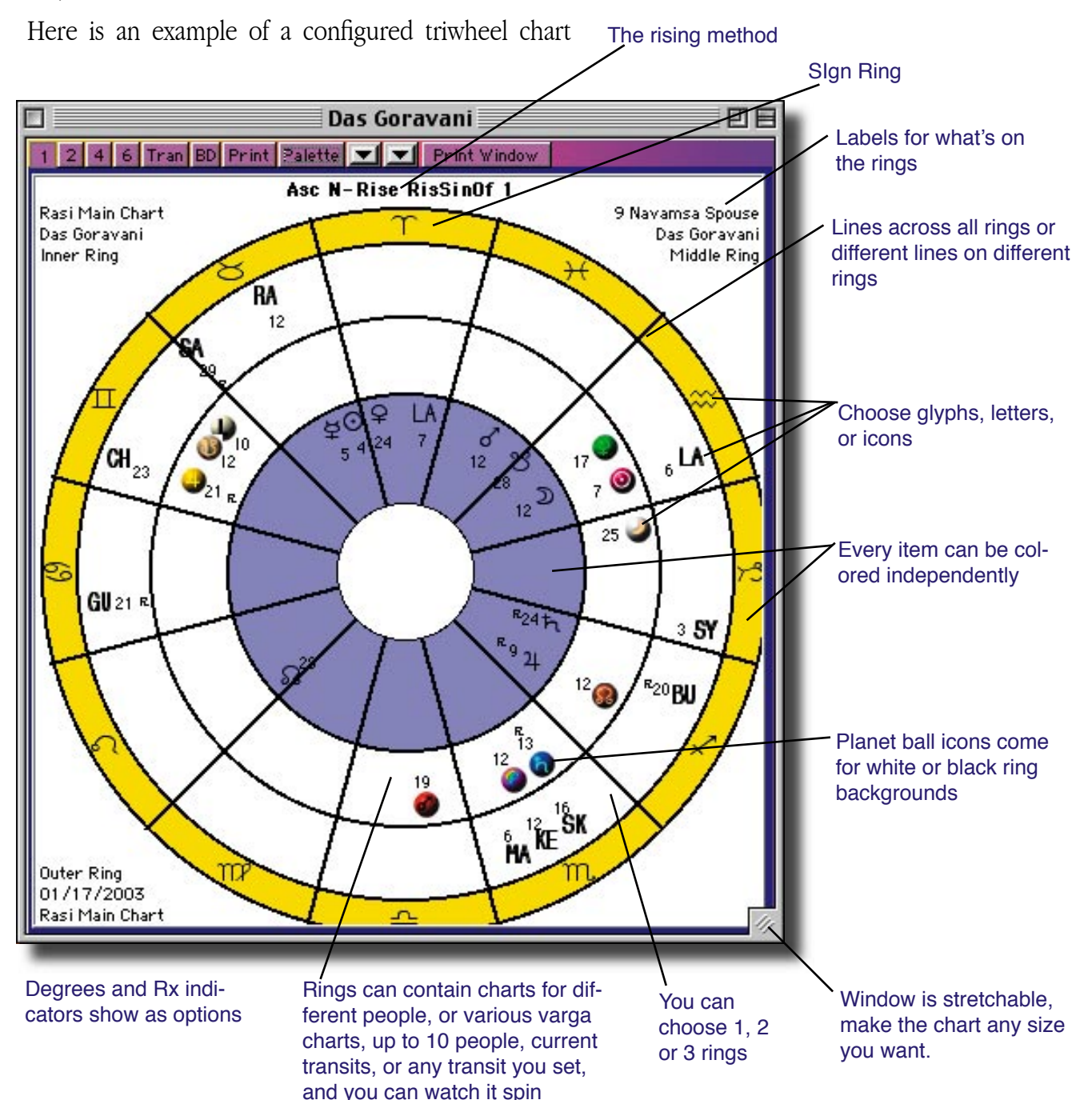

#### **Tri Wheel "Chart" Tri Wheel Palette Tab**

<span id="page-22-0"></span>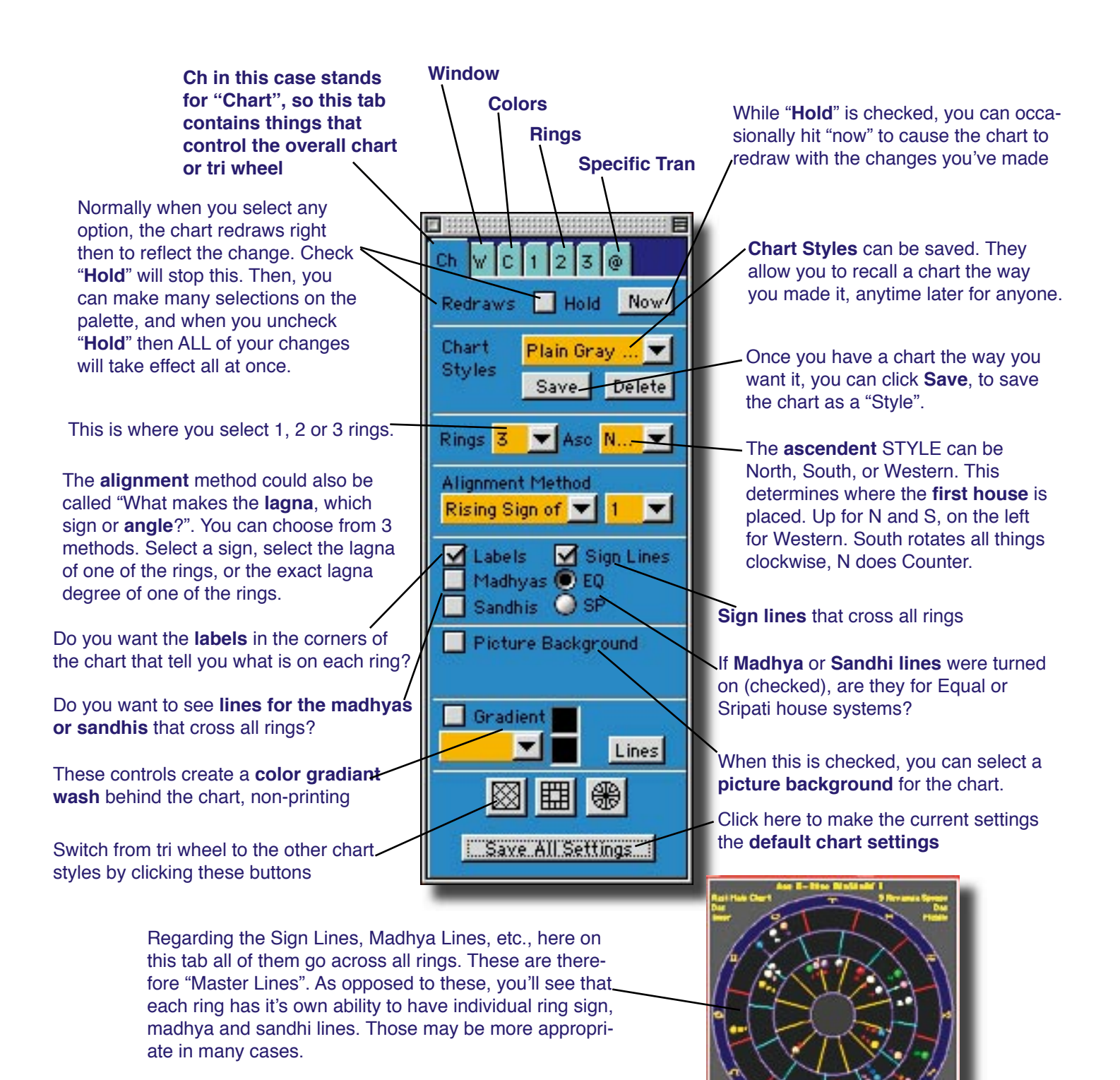

22 23

<span id="page-23-0"></span>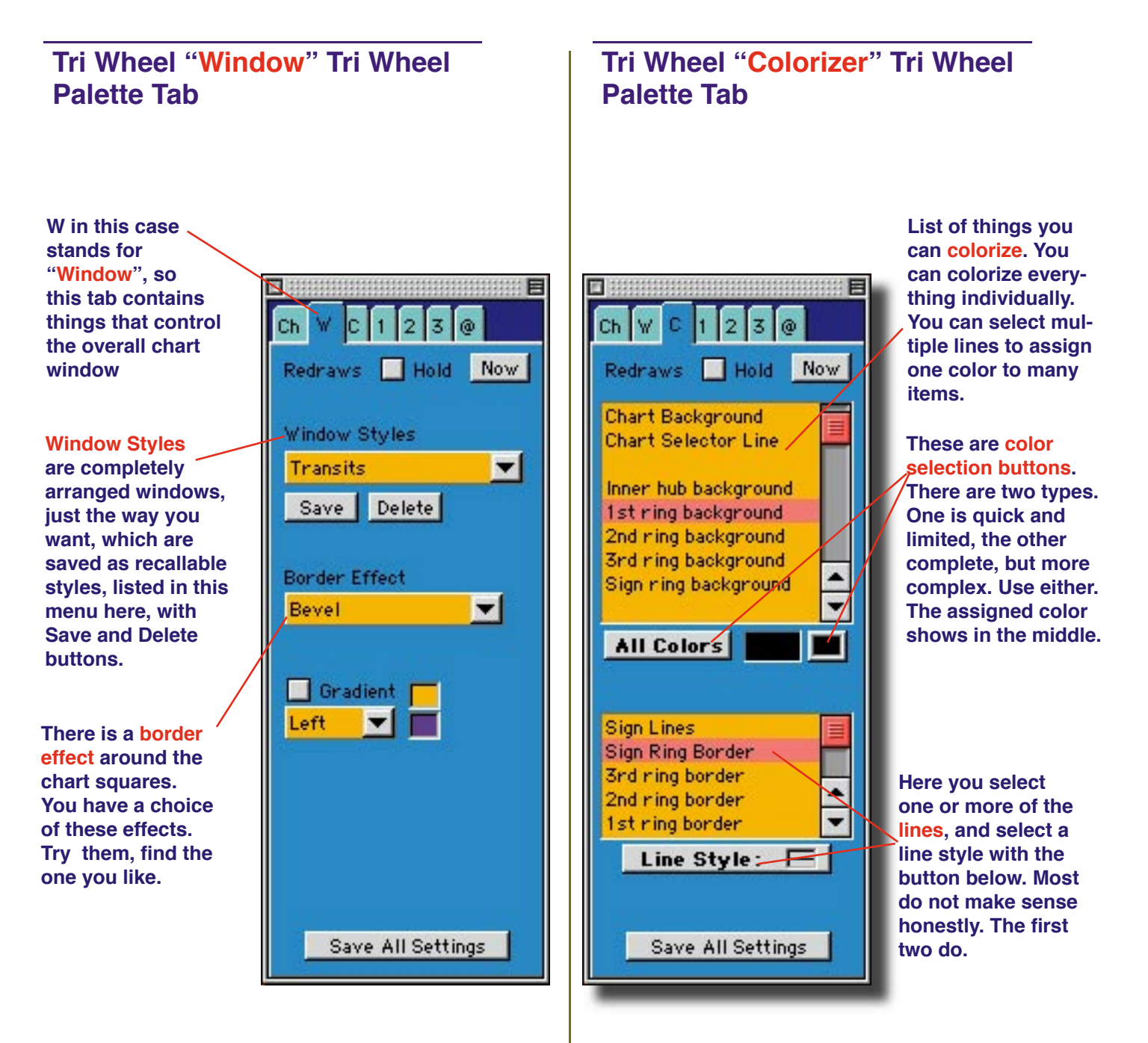

**Window Styles are one of the most powerful features of JS3. It's important to understand how easy that make it to bring up charts of many different styles quickly, that you took time to create before.**

**Remember to check "Hold" while you are making many selections, so that you do not have to wait for a redraw of the chart after each change you make.**

**The palette can be of any color arrangements you choose, not only the one's we have showing here.**

#### <span id="page-24-0"></span>**Everything on this tab pane is the SAME as on panes #2 and #3. They will not be covered separately. The idea is that ALL these things here, can be set different for each ring. Besides, you can colorize things separately on the C, Color tab.**

**These are pop up menus, when you click on them, they will reveal a bunch of choices, like a pull down menu.**

#### Source

Main Chart Main Chart **Current Transits** Specific Transit Other options...

Above is what the Sources menu looks like when pulled down. The Main Chart applies to who owns the window. Current Transits are always current for your default city, and specific transit is configurable, and controlled on the final palette tab, labeled @

Other options... allows you to select a **Varshaphal** chart.

> **These lines apply only to this ring. They span only across this ring. You can have sign lines, or Madhya, or Sandhi lines. The M and S lines can be based on either Equal or Sripati Bhava systems.**

#### **Tri Wheel "Ring 1" Tri Wheel Palette Tab**

**The number of rings you choose will show each one tab here. On these numbered tabs you control things about what's on that ring.**

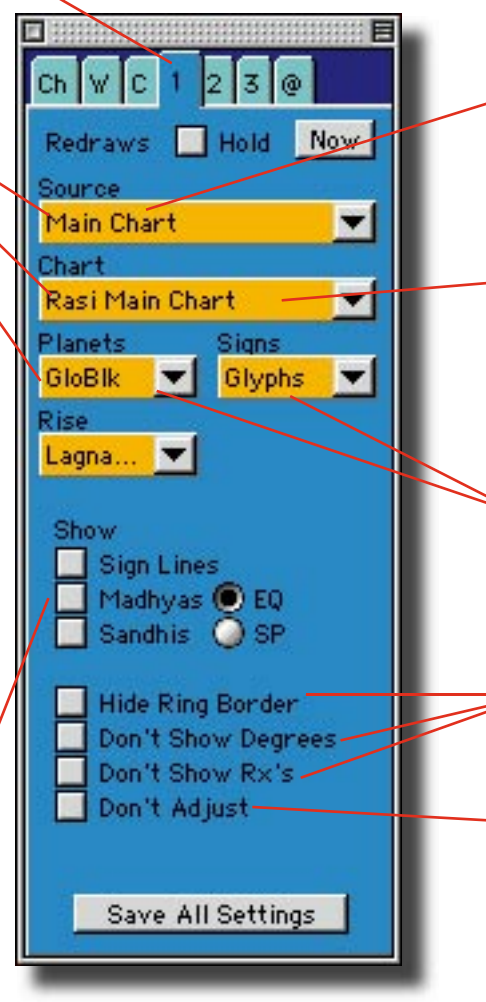

**"Source" refers to which chart you are using. A tri wheel has it's Main Chart, that's the person for whom the window was opened. Then there's "Current Transits", and "Spe**cific Transit", or up to 10 other **people who's names you've dragged into the chart, thus adding them to it's Source list.**

**"Chart" refers to which chart you want to show for the Source Person. You can show their Rasi or their Vargas. To get "Bhava" charts on the tri wheel you use the lines on the lower part of this tab pane.**

**Here is where you choose how you want to display the planets and signs- by glyphs, icons, letters, numbers.** 

**Three obvious options, turns things on and off**

**Normally the program will "spread out" planets which are too close in conjunction to be viewed properly. If you want to see the exact degree viewing, then check this, so that it does "not adjust" the planets.**

#### **Tri Wheel "Specific Transit" Tri Wheel Palette Tab**

<span id="page-25-0"></span>**The Spec. Tran. feature is powerful, and it's your way of seeing any chart, for any transit date, within a regular or Tri Wheel chart. Events work well here, since a menu of them appears where it says "Now"., and selecting one will show you the chart for that event. Very handy for study of events transits, which is really how to study transits.**

This is a **list of date choices**. Firstly, you have "Now" as a choice. That will fill in the current date and time for you. If you have entered events for this person, then they too will show in this list, so you quickly go to a chart that was happening at the time of an event.

Here you set "**How Many**" of the increment, such as 1, 2, 5, days, or whatever. This controls the distance each spin iteration jumps, or how far a Jump button click will jump before redrawing. The little arrows move the number up and down. Or you can type in a number.

This is where you choose the city for the Specific Transit. Each open chart window can have a specific transit separately, and each will remember it's city separately. Just click the button and use the atlas window that appears. **Remember to TAB after typing the Country!**

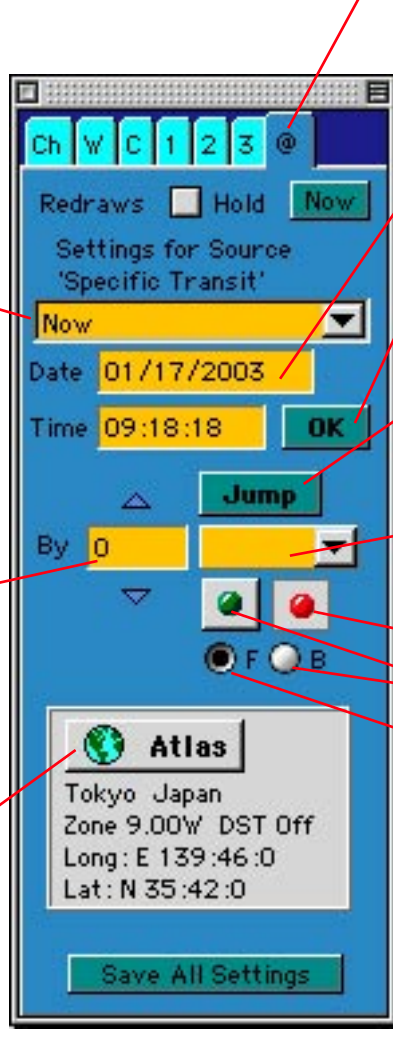

@ in this case stands for "Specific Transit", so this tab contains things that control the specific transit chart, which is one of your source charts for use on the tri wheel (the regular charts have a Spec. Tran. too). The Spec. Tran. is a configurable complete chart because you can set the date, time, and place, which is everything.

These are the date and time fields for the specific transit you are interested in.

If you change the date or time, clicking this button will cause the chart to redraw using the new values.

This button causes the date to increment by the amount selected, and redraw, so it's a type of "do it again" button.

By 1 days, by 3 weeks, by 1 year, in this way, you set up the **increment** amount

**GO** and **STOP** for the spinning.

**Forward** and **Backward** for the spinning.

**Spec. Tran. is a source chart. You have to select it on one or more rings for anything to show from it. When you make changes here, they will show on whatever rings are currently assigned to "Spec Tran"**

#### <span id="page-26-0"></span>**Right Clicking on Planets for Readings**

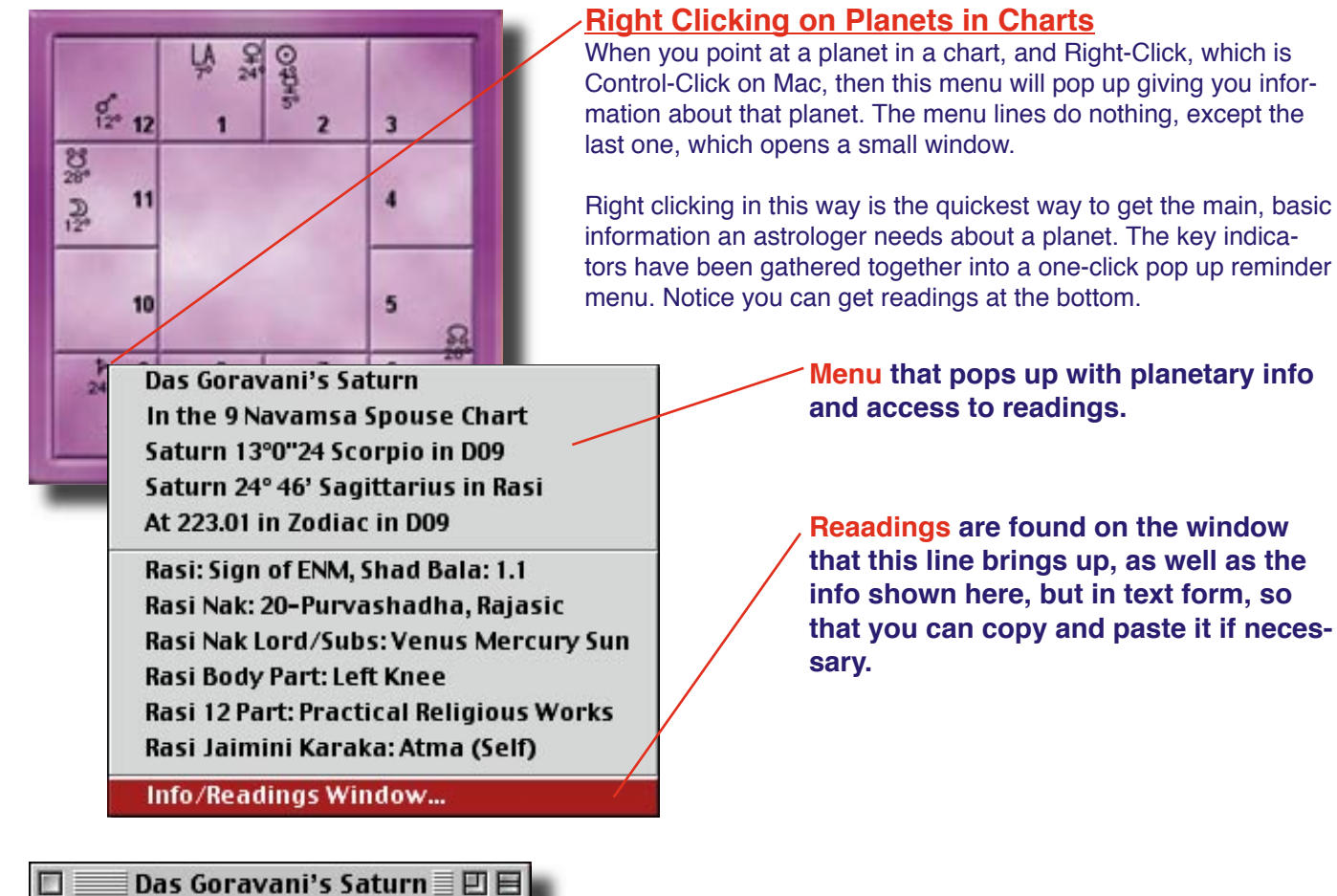

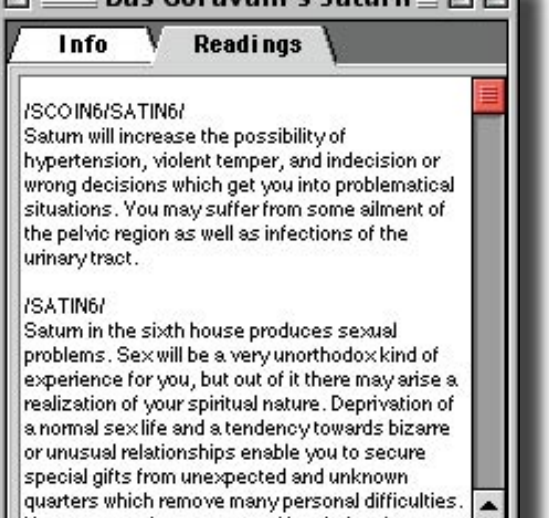

You may not always succeed in relating these two events, but both are impelled by Saturn. You are

 $\overline{\phantom{0}}$ 

Readings appear in this little window by the method described above. You can therefore get readings for any planet in a chart just by right clicking on it. This window will appear if selected on the menu.

You get the standard most readings for the planet, to help you study and understand the placement.

The info tab contains the same info that's in the menu above, but in pure text form.

These text fields, like all in the software, can be copied from, and the font and size manipulated, with a right click menu that appears if you right click in the text area itself.

### <span id="page-27-0"></span>**Making a Real Time Viewing Window**

**A Real Time Viewer is a very neat trick that**  36 **the program can provide for you. Follow these steps to make one on screen. Save it as**  9 21 **a style if you like.** To make a real time viewing window: 1. Open the transits window, or a tri wheel and the palette. 2. Click "Hold" to make many changes 3. Set the "Alignment Method" to "Exact Lagna of..." Alignment Method and select Ring 3. Exact Lagna...  $\blacktriangledown$  3 4. Set ring 1 to Rasi Main Chart, Ring 2 to the Navamsa of the Main Chart, and Ring 3 to Specific Transit Rasi Main Chart. Source Specific Transit 5. On Rings 1, 2 and 3 check the "Don't Adjust" check-Chart boxes Rasi Main Chart 6. Go to the Spec Tran Tab  $\omega$ 7. Select "Now" from the menu, then "Real Time" from the other menu for increment value. **HNow** 8. If necessary, click the city button or select your Date 01/17/2003 default city from the menu. Time 17:23:44 **OK** 9. Uncheck Hold. Jump 10. Click the Green Dot "Go" button.  $By 0$ Real T... Select "Real The chart will align to how the sky really is right now. Seconds Time" on You can do this with the rising set to Northern, South-Minutes this menu **Hours** ern, or Western. The Spec Tran Lagna will always face Days that direction, and the signs and everything else will Weeks rotate to accomodate this one anchor point. It works **Atl:** Months Years because of setting the alignment method to "Exact Eugene OR L lagna of ring 3". Long: W 123:5:8 Lat: N 44:3:8

#### <span id="page-28-0"></span>**Dashas Window**  $\overline{\phantom{a}}$ Hilites the cur-Visual choices rent line in the Abreviations for how you dashas **Names** want the planleons Moon or Lagna ets reprented Glyphs Which dasha system as source point Print menu- pull down to for Dashas Options for see choices Move the dashas to the text or Dashas email windows easily with a click Toggles the top settings section visible Dàs Goravani's Dashas i ■回目 The charts list of and invisible events, if any are Ì G Text E-Mail **Vi...**  $\triangledown$ entered, are shown Levels you desire, in this menu when selecting 4 Levels or more, a "Calc" 12345678 ▼ button will appear For levels 09/05/1973 Begin oth Grade From 05/18/1960 04:43 You grab the slider 5 through 06/07/1977 Graduate High School and move it left and To date  $\blacktriangledown$ 05/18/2080 04:43 8. a short 09/05/1977 Begin College right date/time 11/01/1977 Meet Deborah Days/Yr 365 360 Defaults range must 09/05/1978 Begin College Year 2 be used. 12/10/1978 Meet Devotees You control if and Options Merge Events 09/01/1979 Joins Hare Krishna how exactly events Age Events Only are shown with the 10/15/1981 Marry Kilimba Times Event Dates dashas including 10/23/1983 Ratna Born showing on those 03/21/1985 Ekendra born Moon Vimshottari 365.25 03/15/1993 Begins Jyotish lines of the dashas 06/05/1995 Meet Vrajes which contain your **ħ 8** 31 10/16/1991 03:22 pre-entered events 03/01/1996 Moves to Eugene 32 11/23/1992 23:01 03/15/1993 for the person ħ ♀ Below are the 03/01/1996 ħ  $\odot$ 35 01/24/1996 14:01 dashas systems Glyphs like these 01/05/1997 13:43 offered ħ D 36 can be used, or letters, or names, 38 08/06/1998 21:13 ħď Vi... or planet ball icons, ħ Ω 39 09/15/1999 16:52 Vimshottar i and whichever you **Astottari** choose from the 24 42 07/22/2002 15:58 ħ Shodsottari menu above, is also 보 보 44 02/01/2005 23:10 Dwadasottari how they will print 보 양 Panchottari when you select 47 07/01/2007 14:37 Shatabdika Print. So you set it Chaturashiti-Sama up here, then print it  $\left| \cdot \right|$ Dwisaptati-Sama out- that's the best 82 Lines  $||\mathbf{v}||$  $9|12|$ Find || Shashtihayani way. **Shat-Trimsha Sama** Yogini At the bottom are: Events Menu (to scroll to them quickly), a date Kalachakra

field and find button for going to a date, and point size controls.

#### **Dashas Window Continued**

If you double click on one line in the dashas, they will expand to show the next level for that line, in other words, all nine sub levels of the next level, will be shown for the line double clicked. This is a way of "drilling down" as some call it. You can "go deeper" into one period this way.

The middle of the 3 lines in the top picture was double clicked upon. This "opened up" the dashas for that line, showing the sub levels hidden inside it. Notice the above picture shows 4 levels. Therefore the lower picture shows 5.

When you select 4 or more levels, the calc button will appear, and to get the dashas to calc and redraw, you have to click it. So you set the dragger, then set the start and end dates, and click the button, for 4+ levels

Since 4+ levels produces long lists, which take time to calculate and show, memory to hold, etc., therefore, it is advised that you set a start and end date before clicking "Calc". To help you, menus have been provided which give many reasonable choices for length of time- like, "Show me from 1 year ago to 1 year ahead", or, how about, 1 month back, and 10 years forward...

In this way you set a date range that is reasonable, then you click calc, since 5 and 6 levels goes down to minutes at times, even seconds, producing huge lists.

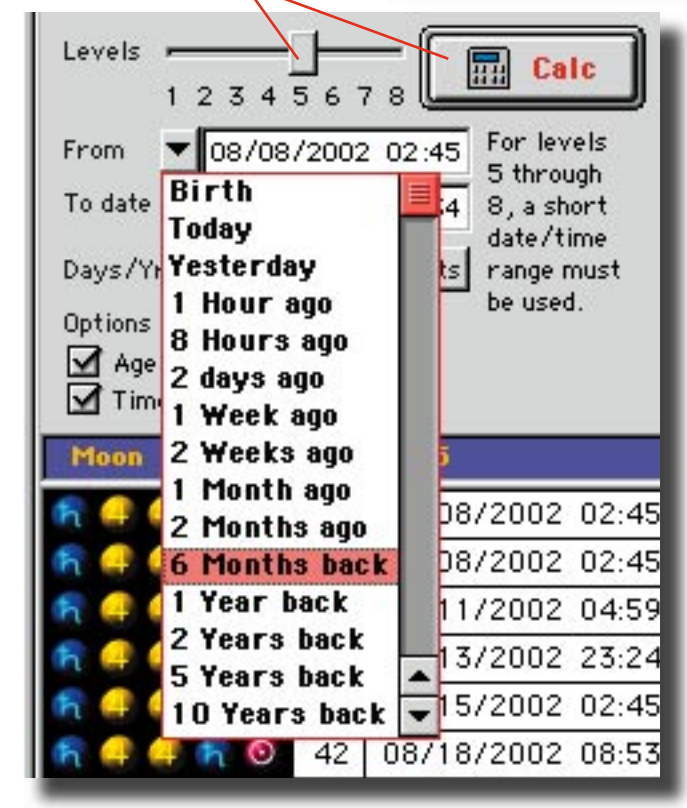

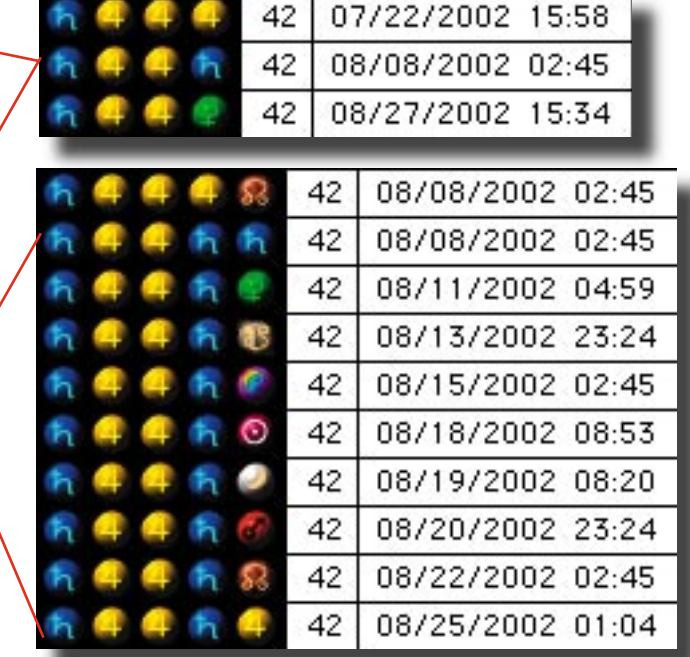

Note: You can drap lines from the dasha list onto other things, such as other dasha lists, or onto charts. Onto other dasha lists causes them to scroll to the corresponding line by date. Onto charts causes the Specific Transit to be set to that date. These are very handy cross referrencing tools.

Note also that you can email the dashas easily, or move them into the built in word/text processor for easy access. You DO have TEXT access to the dashas at all times. You are not limited to onscreen and printout. Be creative and employ them into your letters or publications.

#### <span id="page-30-0"></span>**Events (life events entry and usage)**

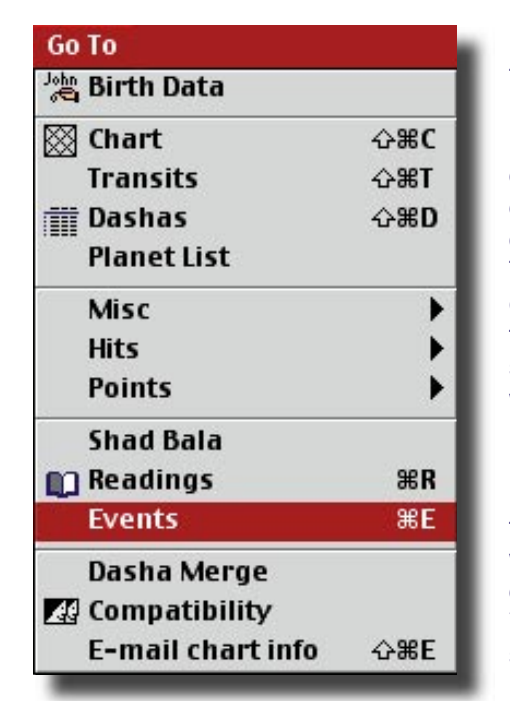

The menu at left is from the Chart List windows. It opens features for charts. Here, it's on the Events line. That opens the events window for the person you've selected. The events window is shown at right. Notice one line is hilited. Clicking Edit, then reveals the window below, which allows you to change the Event. You add via the same window.

Events are things that happened in the life of the person or chart entity, which have a date, and preferably, a time and city as well. If all three are known, this constitutes complete birth info, which can then be used as the basis for a perfect transit chart.

The reason to enter events is simple: They show up everywhere important in the program, as a means of deriving their date. Their importance is that they are transit events. By looking at the dashas and transits for real events, you can definitely learn and perfect your Jyotish more quickly.

Once entered, they are made available to the system. As windows open, some of them "grab" the "event list" for the person and display it to you as a choices menu. This happens for example on the Spec Tran tab for charts on the floating palette. Events are an ideal Specific Transit, so it's ideal that the menu of the person's events shows up there. Select one and see the transits, or dashas, etc., that applied at the time of the event. Some other places they show as a list for example is on dashas, and dasha merge windows.

Events are exported with chart data, in the JS3 export/import format, and so they "travel with" the birth data.

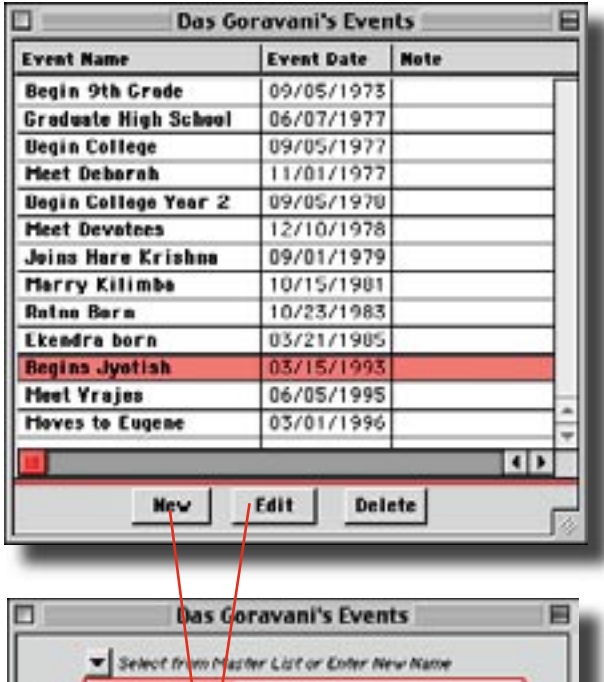

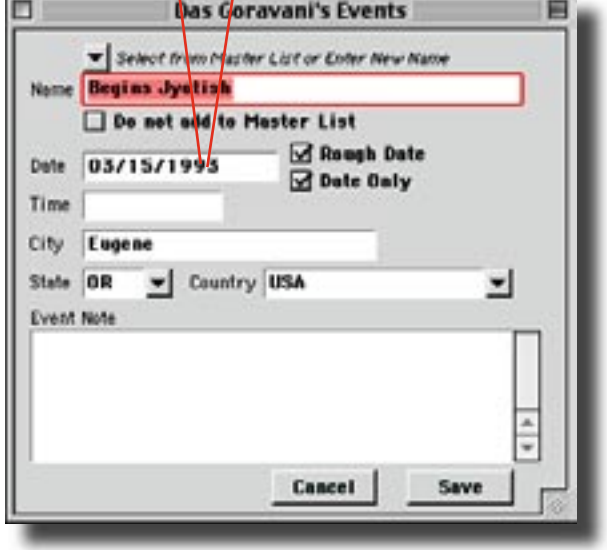

Not all of the above fields are used much in the rest of the program. Some of them are for your information only.

Maybe one day a master event database will be created, which will be fed data, which will crunch away, finding patterns in Jyotish not til now known. Maybe this will make a difference somehow. Maybe respect for and cooperation with our real natures will become more known and easy?

# <span id="page-31-0"></span>**QuickView Window**

The Quick View window is for that...quickly viewing the contents of charts just by single clicking on them in chart lists. You see the person's Rasi chart, and there placements, and their picture, if you've added that to the optional picture field.

Notice the tabs in the middle. You can also see the persons dashas, birth info, change and save their birth info, see their additional address info, and see what's been calculated for them. That's what those tabs show.

However, the bottom of the window changes when you click on the buttons across the top of the window. They are: Current transits, Calendar driven data (this is big, and interesting), and "Categories", which are a type of classifications system for charts, making pulling them up in groups easy.

The Quick View window is only single. It does not open multiple copies. There's only one, and it reponds only to clicks on charts in chart lists- ALL chart lists. So you only need to have one. It will show the chart for whatever list you click in. It shows it quickly. You can open this window anytime by Command-Shift-Q (for Quick).

For moving quickly through charts, quickly changing birth data, and the other features which we'll explore, this is an unparallelled feature window.

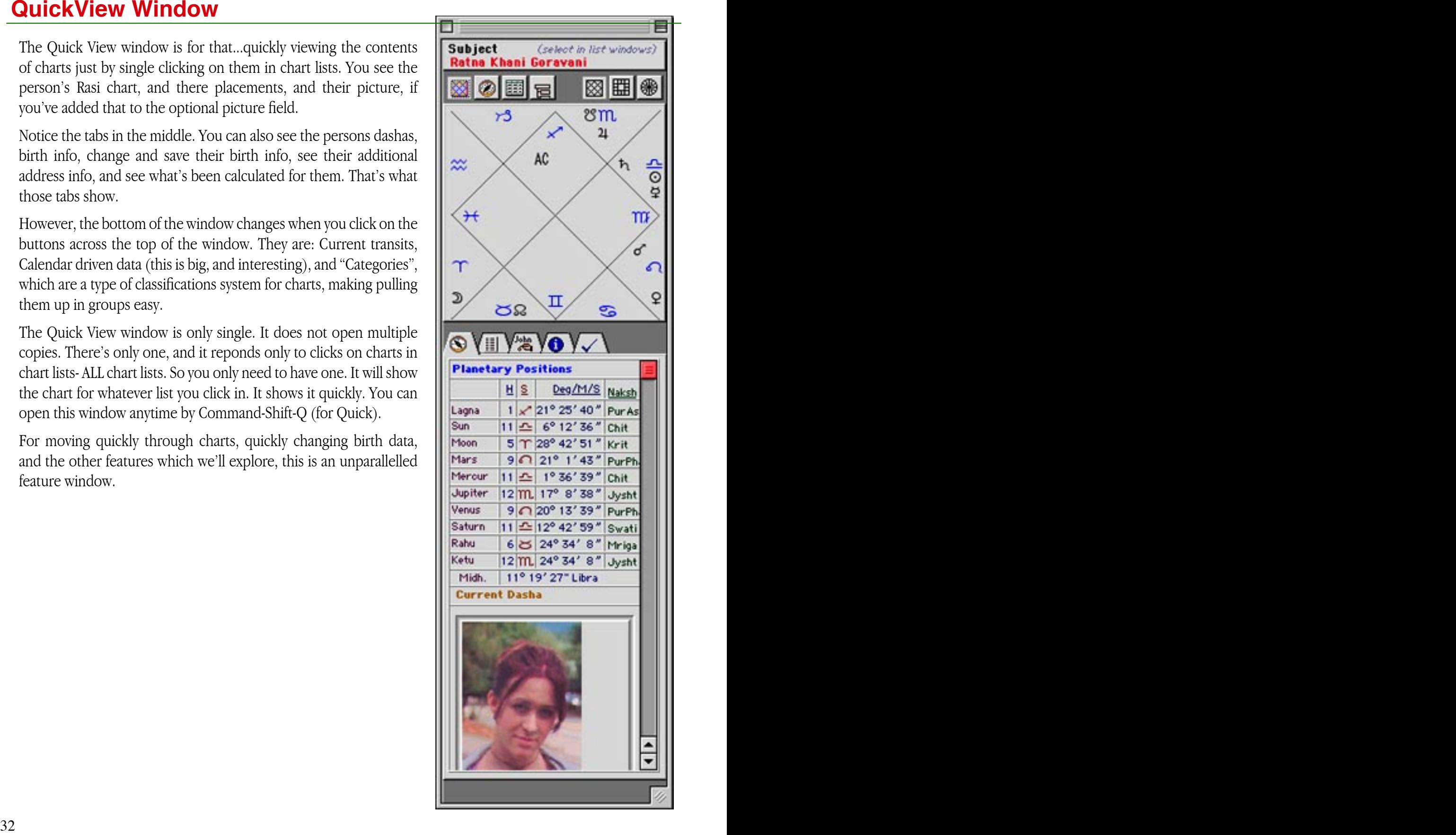

#### <span id="page-32-0"></span>**QuickView Window Calendar Tab**

When you click the third button at the top, which has a little calendar icon, you get this particular view on the quick view window. This is the Calendar Portion. It's exciting in some ways.

Firstly, at the top you get a calendar. You can click on it's days. The date you select is sent to the tab pane below, which reponds if necessary. Many of the tabs below are date sensitive, such as "Transit Readings". You will get the transit readings for the day you click, for the person who is currently selected in the chart list. Notice the "Subject" chart named at the top. So that's the chart, you pick a date, and then you get data on the tabs. It's fune and interesting. You have to explore each tab to see what's really there.

The first tab "Now", is really a list of conjunctions between the current transits and the subject chart, for the day clicked. It's sorted by closest orb to the top. So you can always see what conjunctions will be happening for anyone at any time really quickly.

The next tab is the same thing but sorted by place in the zodiac.

Notice the transiting planets are represented with a T in a circle, and their names are in red ink. These are the transiting planets. The rest are parts of your natal chart. This view is the "List" tab. It shows you your zodiac in a unique way with transits.

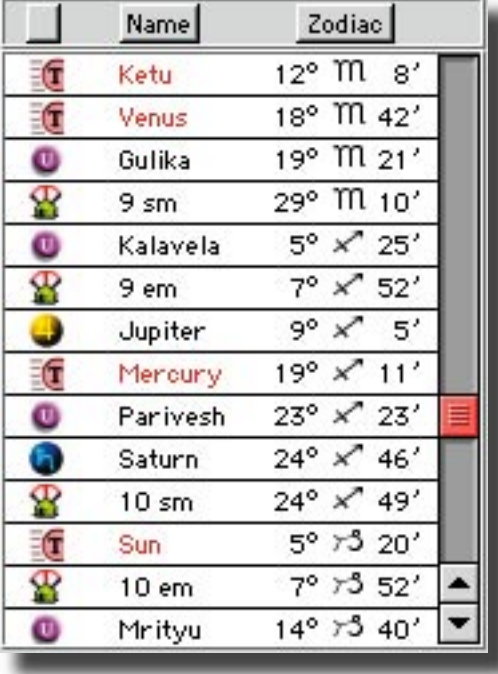

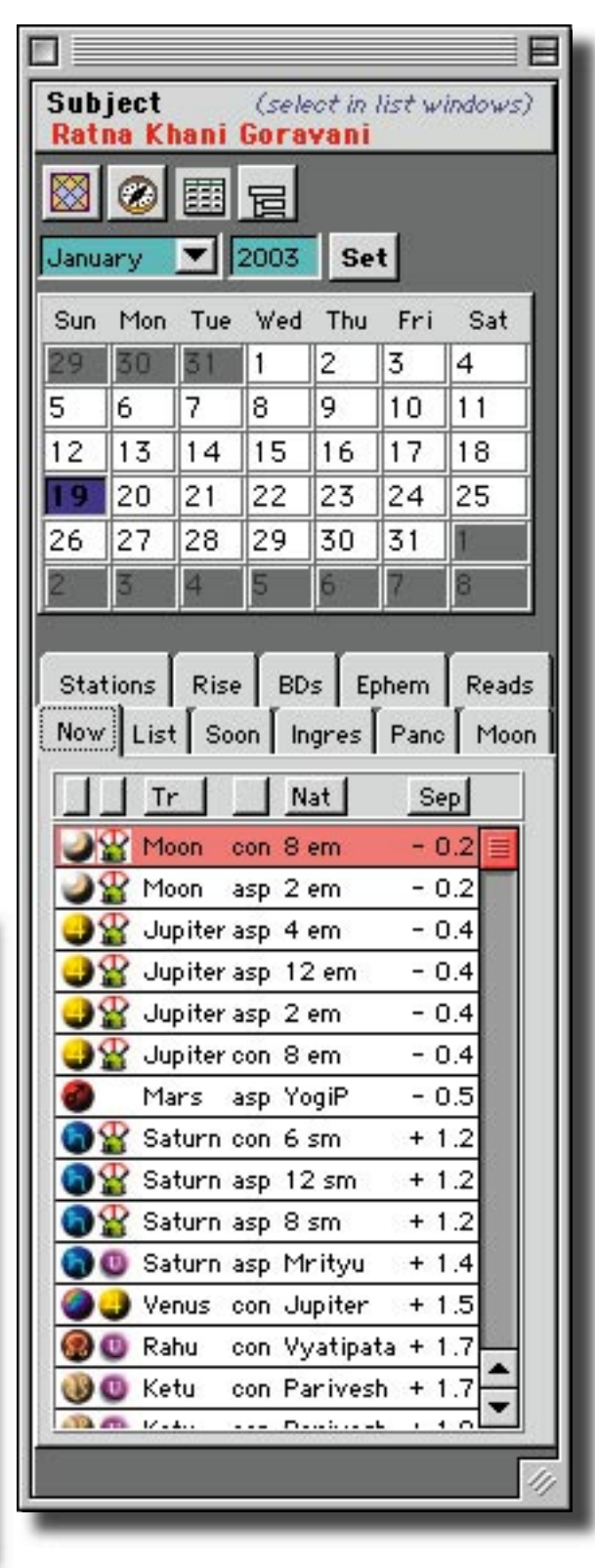

<span id="page-33-0"></span>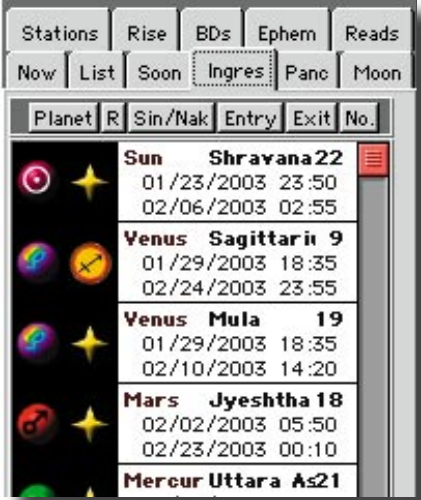

#### **Entries into signs/stars**

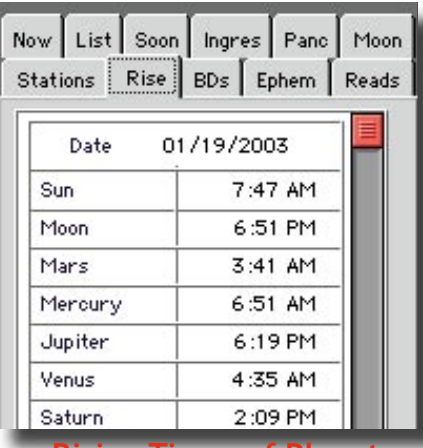

#### **Rising Times of Planets**

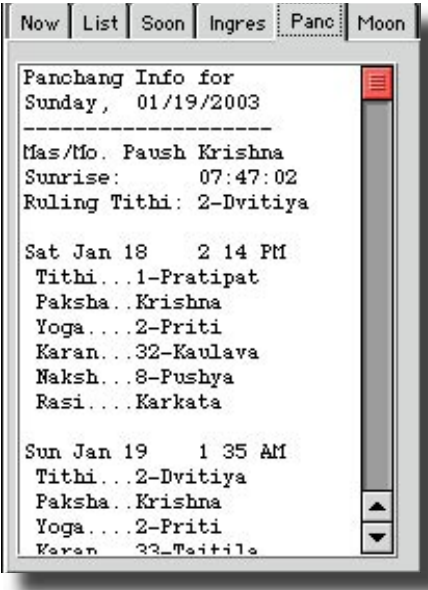

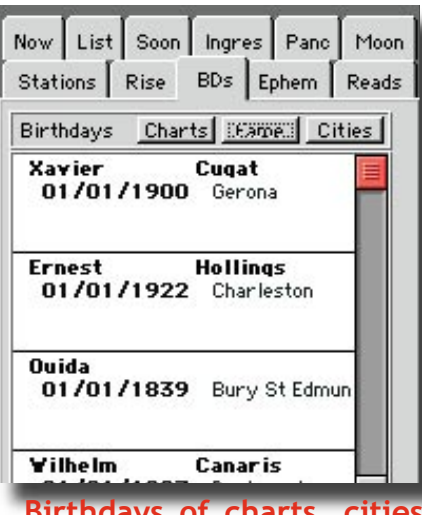

**Birthdays of charts, cities and famous people, that are about to happen**

#### Now | List | Soon | Ingres | Panc | Moon Stations | Rise | BDs | Ephem Reads Transiting Sun  $\blacktriangledown$ Planet TSUNIN12FM00N One more year ends with this transit. Analyze this past year, acknowledging your faults and virtues and be aware for the future. Others, even friends, may cause you loss and mental anxiety. Foreign travel, loss of money, troubles and worries and afflicted health (especially eyes and belly) are indicated, as is disfavor from Superiors and Government.

**Transit Readings**

# *Calendar Driven Tabs*

All of these tabs are under the Calendar section on the QuickView window. All of them respond to clicks on the calendar by showing you the data for the selected day. So the quickv iew window is surely a quick way to get at many crucial things. All of these matters have no settings, nothing to choose, they are "just there" when you go to them. So, the ranges they show are limited, arbitrarily set by the programmer. It's not meant to be a research window, but a quick ref., much like something you'd keep in a purse.

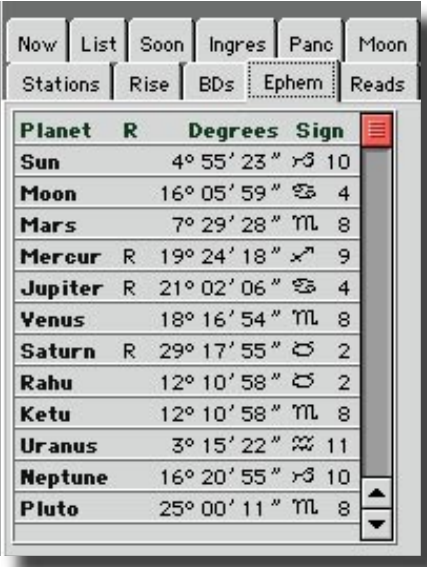

#### **Panchang Info Ephemeris basics Lunations, New/Full Moons**

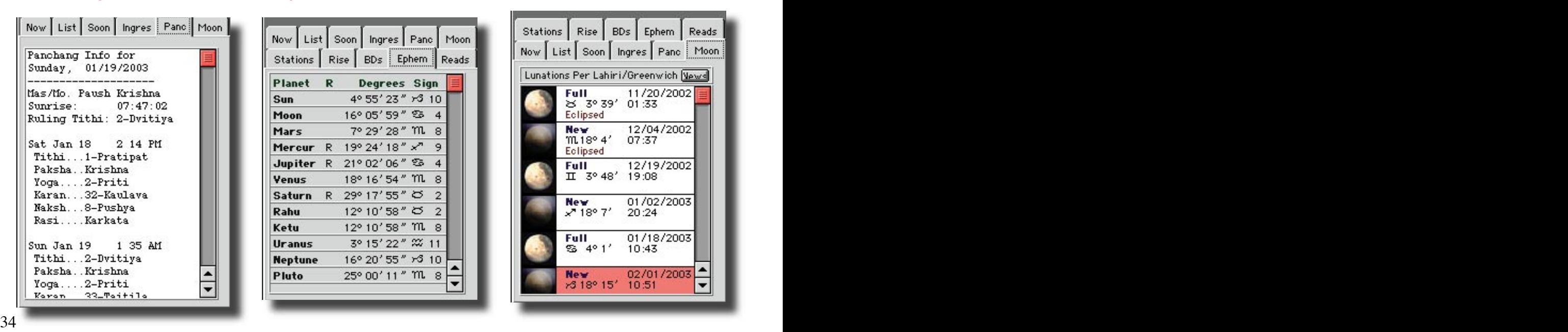

### <span id="page-34-0"></span>*Categories (portion of QuickView)*

When the Categories button is pressed down on the top of the QuickView window, it's the fourth from left, then the Categories feature appears. Again, this works only along with a Chart List window. This does not show here, but assumes, that a chart list window is open and a chart or charts is hilited to work on.

What happens here is you create categories, which are just descriptive words about people or charts. Things like "Scorpionic" or "Nodal" or "Rich/Wealthy", "Famous", whatever... that's the point, it can be anything at all. It's totally up to you.

Then, you assign these words to people's charts. Note in the window at right, that at the top, the subject is Das Goravani. So that chart is hilited in the not shown chart list window. At the bottom, I can create, edit and delete categorie words. I then hilite them down there, and click "Assign Selected to Charts". This then assigns those hilited words to the hilited charts. They are now linked. Those chart or chart have become a member of the group represented by the categorie. It's an attached or linked label that can be used on the "Search List" window to pull up charts.

The Search window is a special chart list window with extra capabilities, and one of them is to pull up all the charts linked to one of these words. So this combined feature set gives you one thing- a way to link charts to groups you invent, and a way to pull all of the charts you've linked up all at once into a working chart list. From there you can do anything with them, perhaps compare their tags.

Note at right, the fame categories are already extensive. We have had the famous charts categorized in at least one category. You can pull them up this way on the Search List window, which is under File Menu.

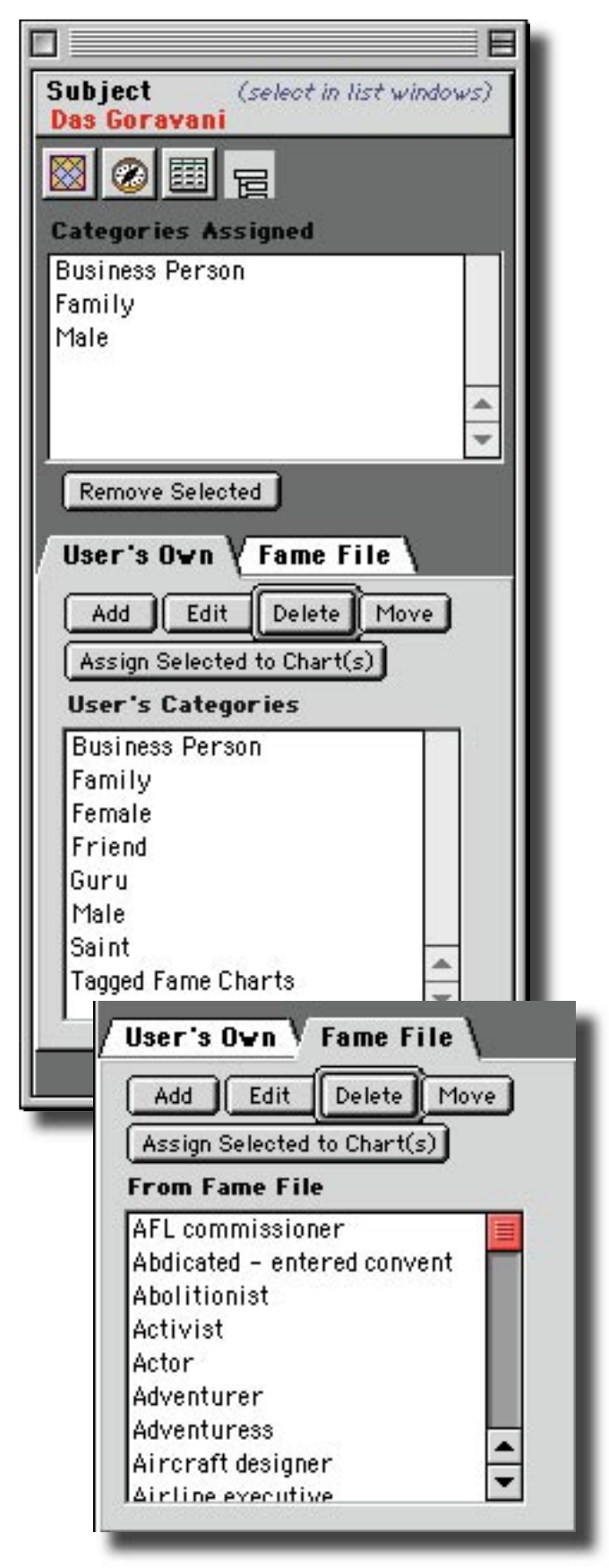

#### <span id="page-35-0"></span>**Printing**

In many places you will see a "Print" button.

These are always sensitive to where they are, or in other words, they allow you to print what you are looking at, as it might be a listing or a calendar.

But when you click this button in relation to a chart itself, such as when you click it on the top of a chart list window,  $\cdot$ 

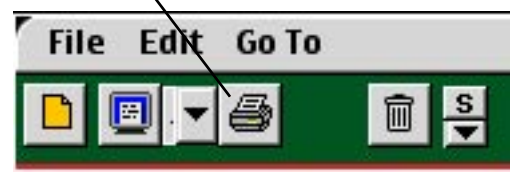

then it open the window shown at right, namely, the Main Printouts Window.

The Main Printout Window has a number of faces. For each button on the left, the contents will switch on the right. In this way, there are actually 10 different faces the window will present to you. Each of these "panes" or "panels" has usually a number of buttons on them. Each button is one printout you can elect to print.

The buttons on the left tell you the types of printouts you will find on the right when you click the button. For example, "Charts", on the left, gives your Chart printouts on the right.

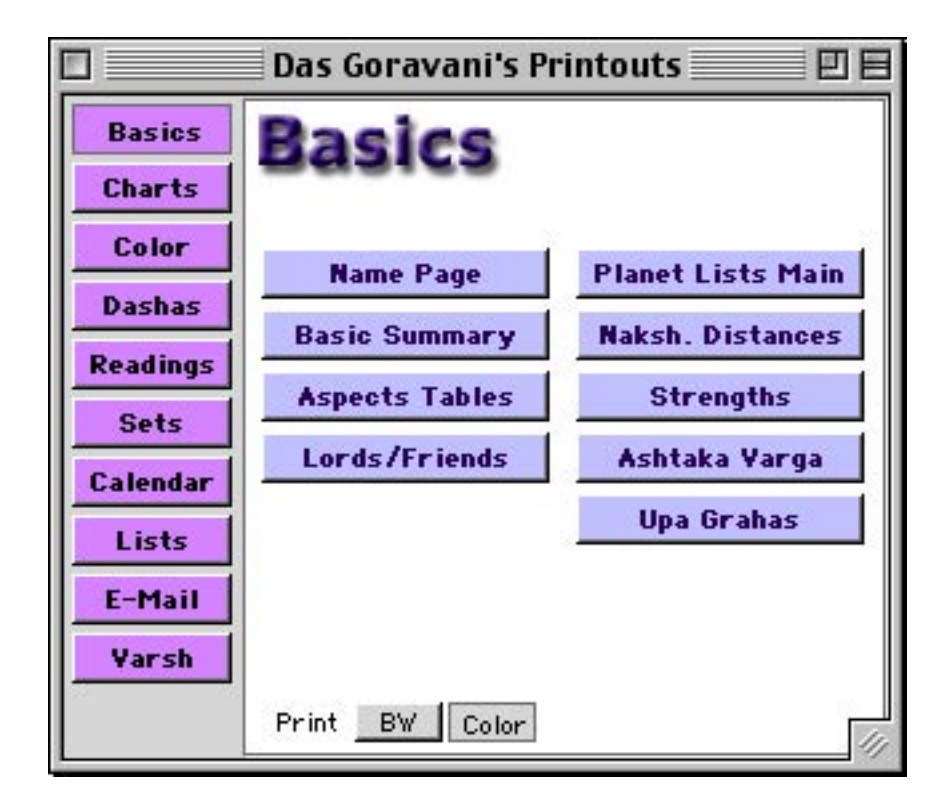

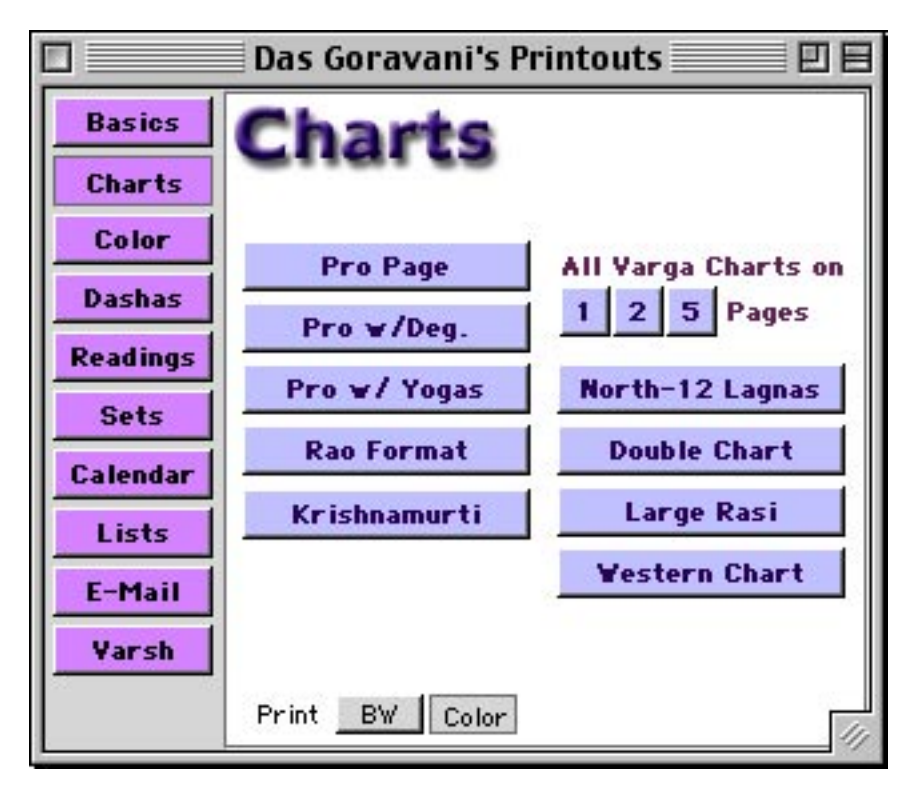

The "Color" button on the left side reveals the Color Chart pages feature. This is quite exciting since it offers quite an array of beautiful colorful chart printout pages.

You select from the pull down menu just above the picture. The sample is shown for you to see as shown here right. You can then send the printout to the screen or printer. The "Choices" button gives all the print destinations, but many will not apply in this case and won't produce anything tangible at all. The BW vs Color button although shown, does not apply in this case. These are always colorful printouts.Some of the more fantastic ones are shown below in a braggardly array.

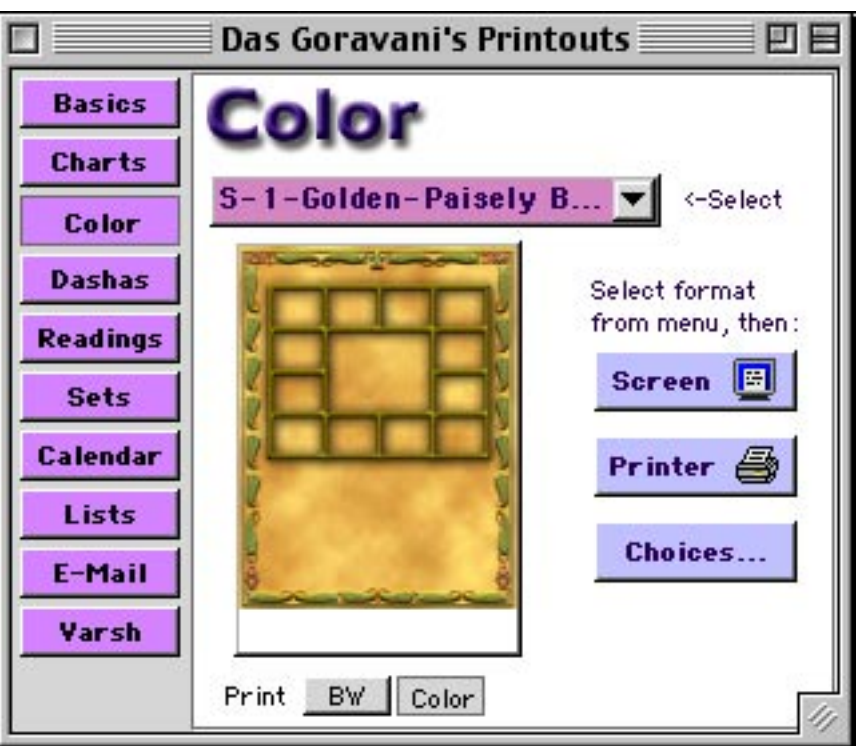

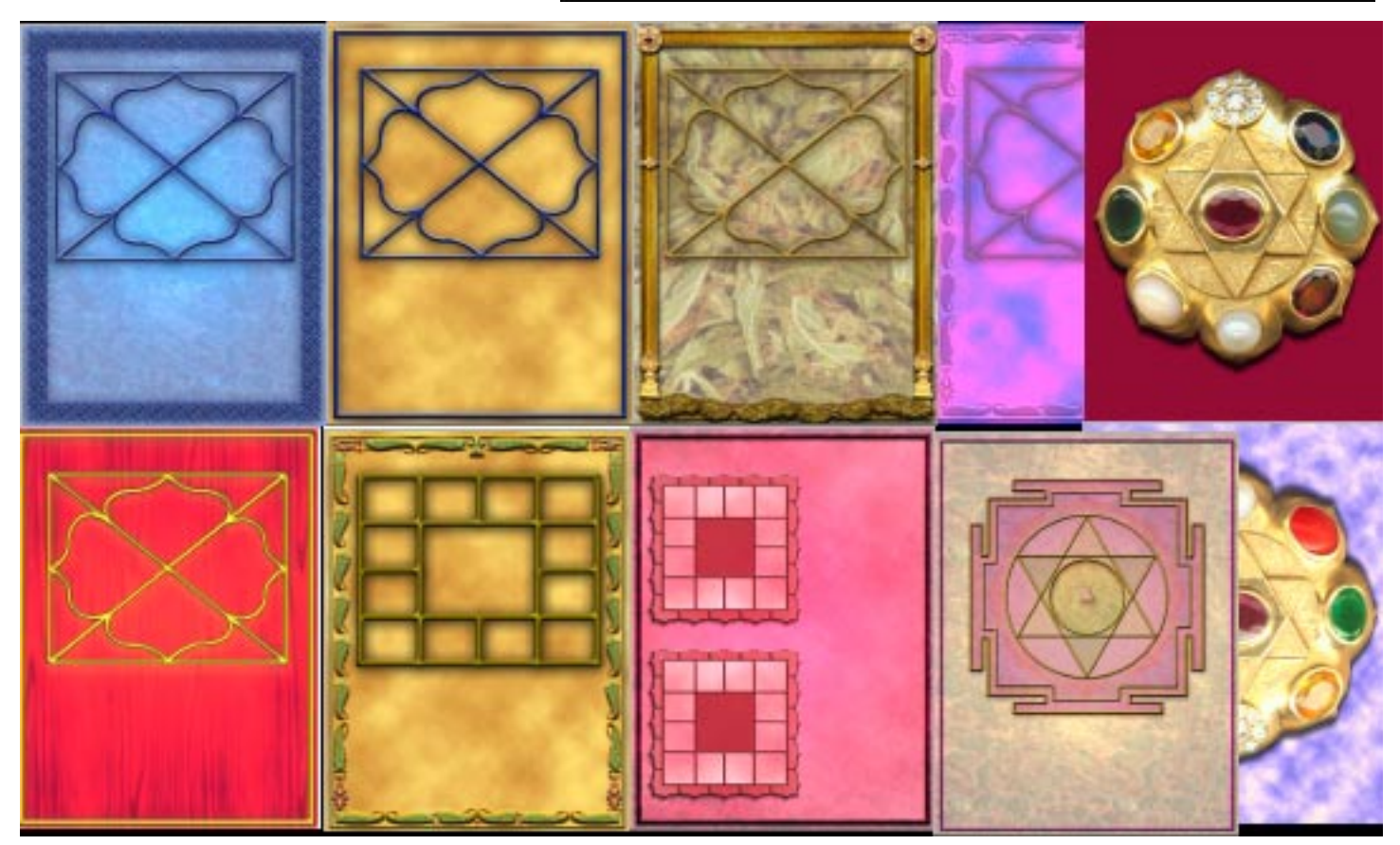

The above is a sampling. There are about twice as many more again to choose from. Of course, these are shown without any chart on them. When you print them, they will have the subjects chart shown.

### <span id="page-37-0"></span>*E-Mailing Output*

One of the panes on the Main Print Window is the E-Mail pane or button. This brings up the window shown at right. On this window, you can make some selections as to what to include, and then send the results to the Text Editor or straight to an e-mail window. The program can e-mail directly, provided your modem is on, and you have your internet settings all setup and working with other internet software.

Below a picture is shown of the "new e-mail" window. This one came from clicking "e-mail" on the Dasha window, which can e-mail directly as here. In both casese, the above and below, what the program produces and puts in the window is pure text, so it will email without a problem.

The above E-Mail portion of the Main print window is how you e-mail charts as text. You can also email a window as a JPEG attachment by using that command under the File menu of the program. The text email charts look something like this:

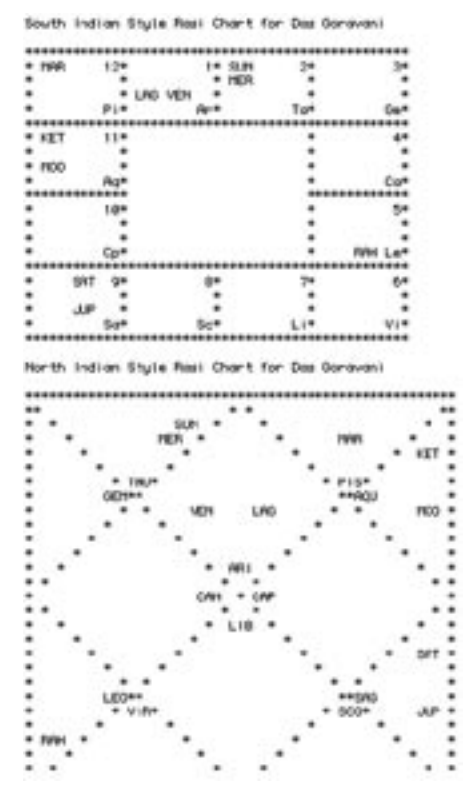

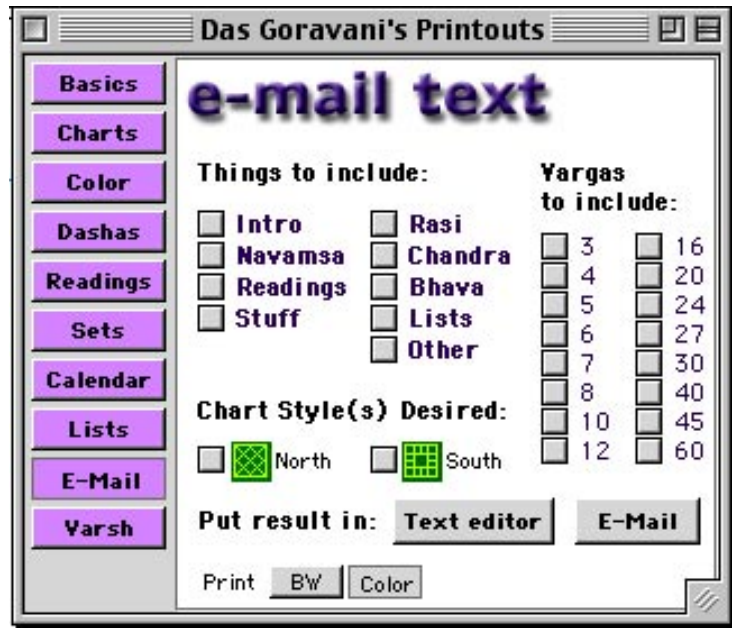

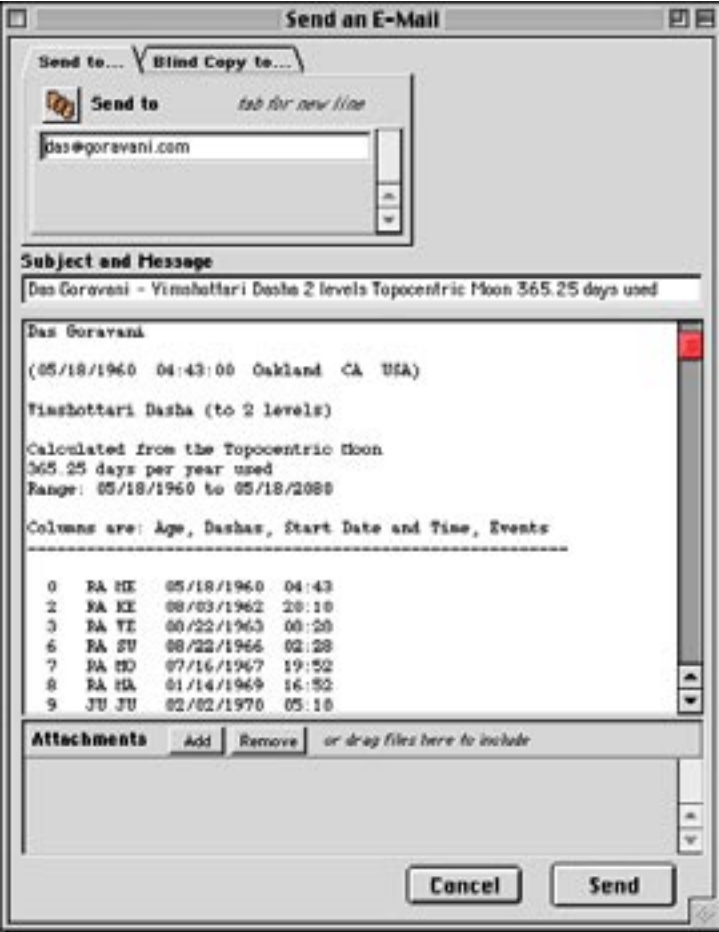

### <span id="page-38-0"></span>*Report Sets*

Report Sets are a way of making a group of printouts, that print together when you give one command. It makes printing a bunch of printouts for one person much easier. You can create, change, delete and duplicate Report Sets making creating and maintaining them possible. To use the feature, you simply click "New" and then check the reports you want, drag and drop them in the order you want, and that's it. Anytime you want to print that set, you just select it from the menu above the list, and click the Print button. When you create a set, it is available for all charts, not just the one you created it for. The Set is a universal set, reuseable.

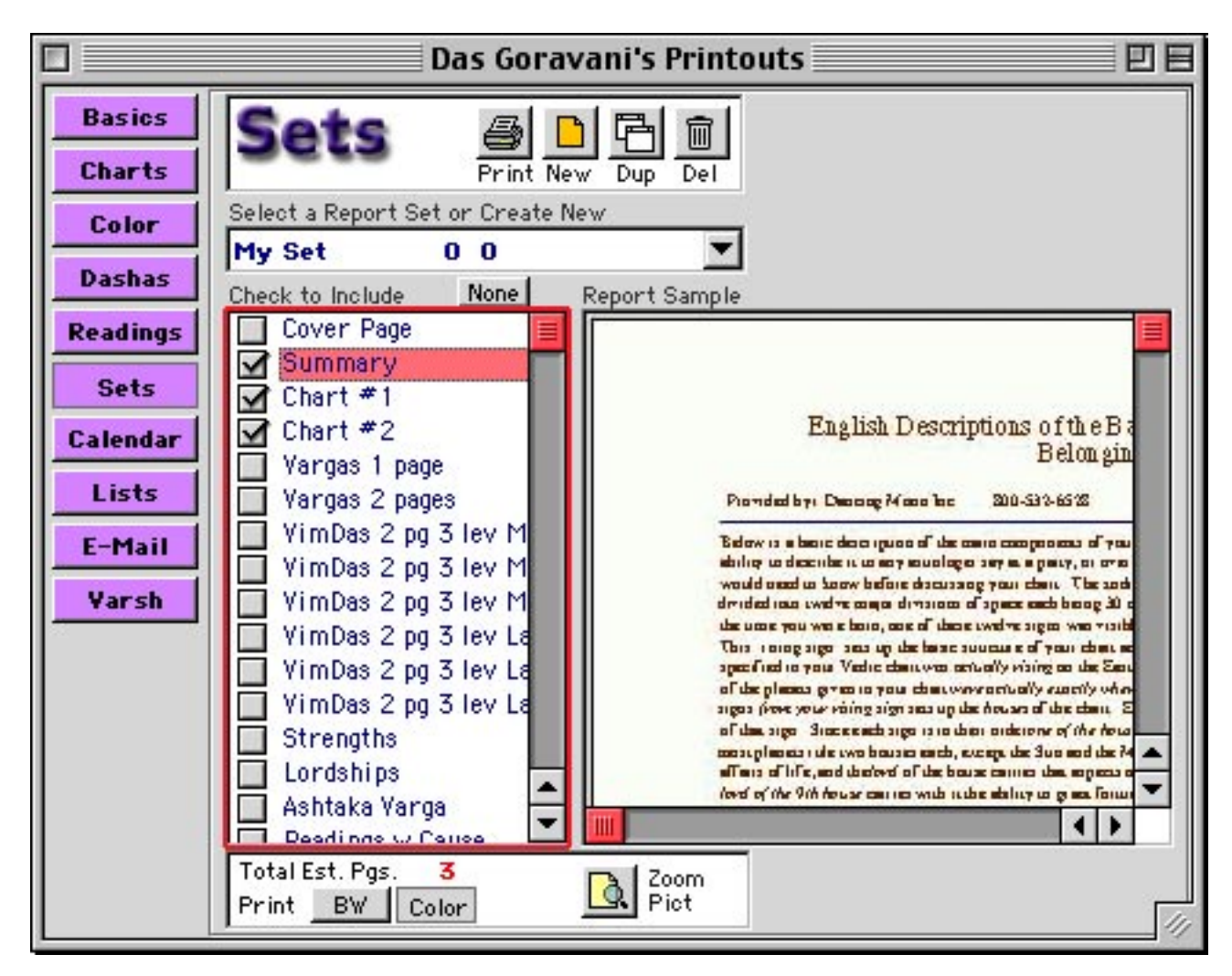

When you click on a report on the left in the list, a picture of that report appears on the right. You can zoom in and out of that picture, and when it's in full size mode, then scroll bars appear so that you can scroll around and view the printout in full size. This is to help you in choosing printouts for your set, giving you a way of "seeing before choosing".